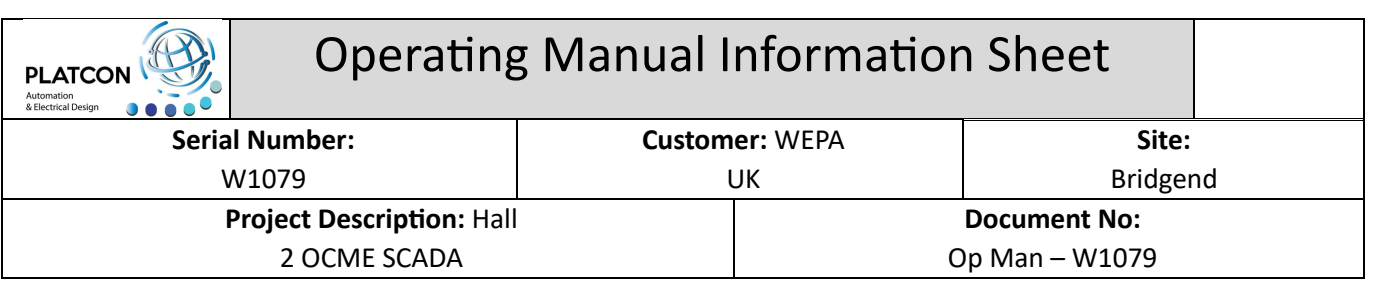

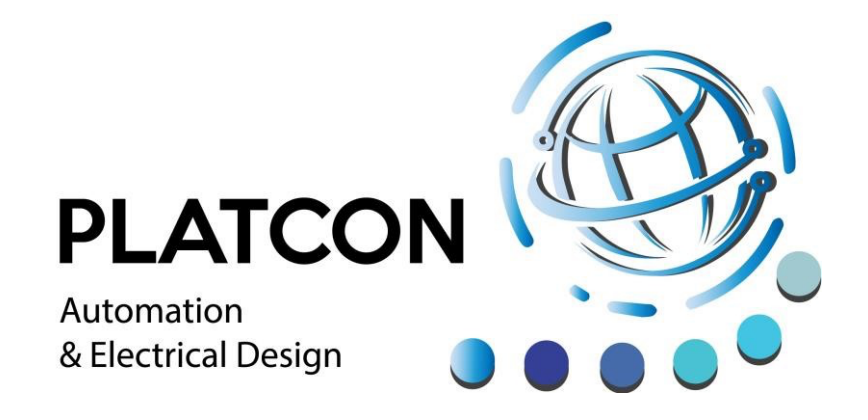

# **Automation & Electrical Design**

**Unit 5 Hoel Ty Gwyn Industrial Estate, Maesteg, Bridgend. CF34 0BE** 

**Tel: 01792 326350 Web: www.platcon.biz** 

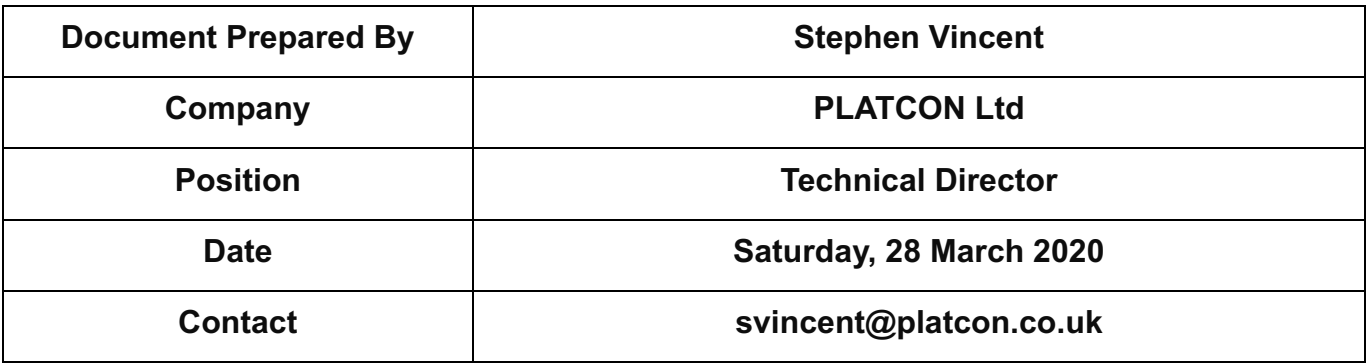

# **File Index**

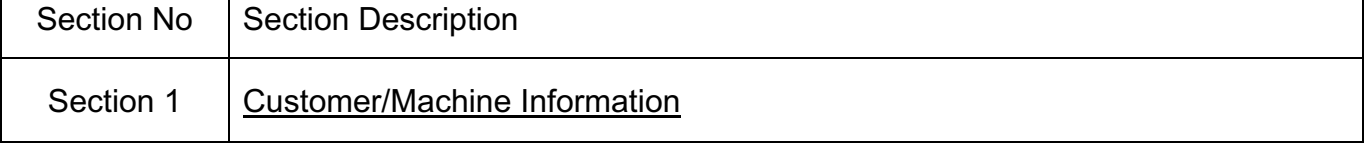

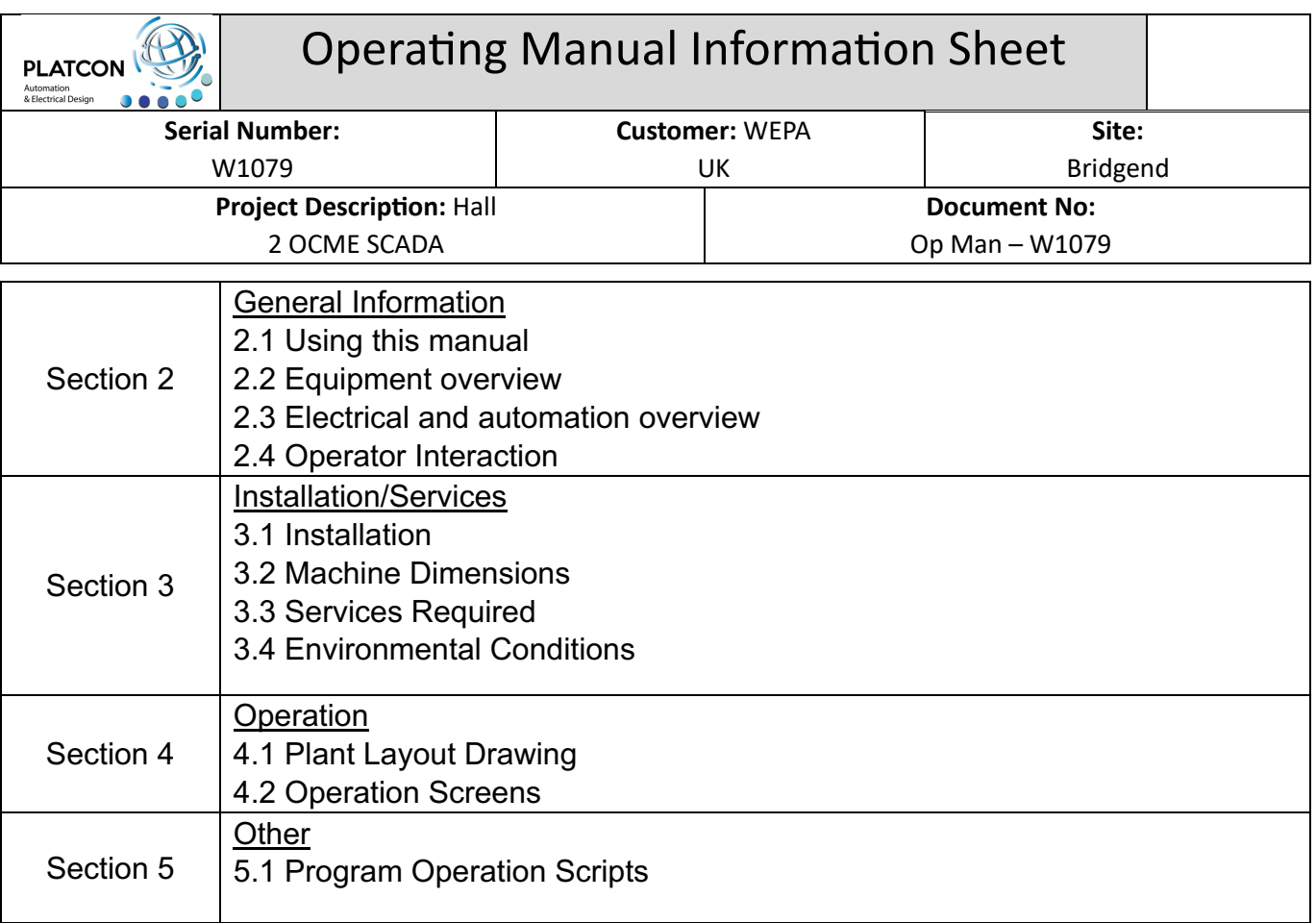

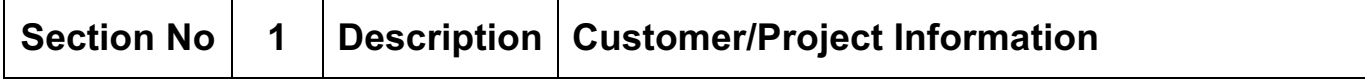

# **Customer/Product/Project Information**

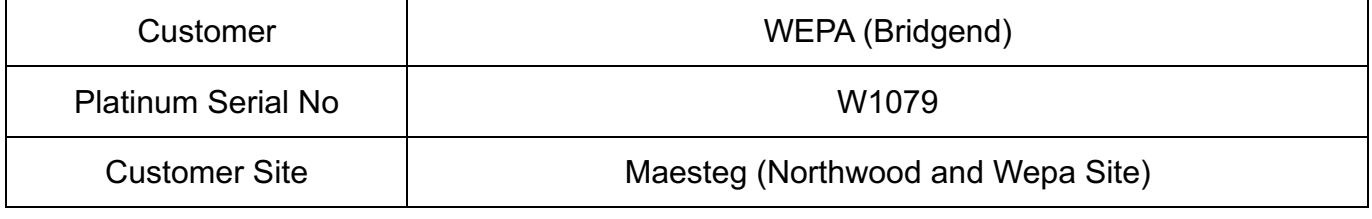

W1079 Operating Manual

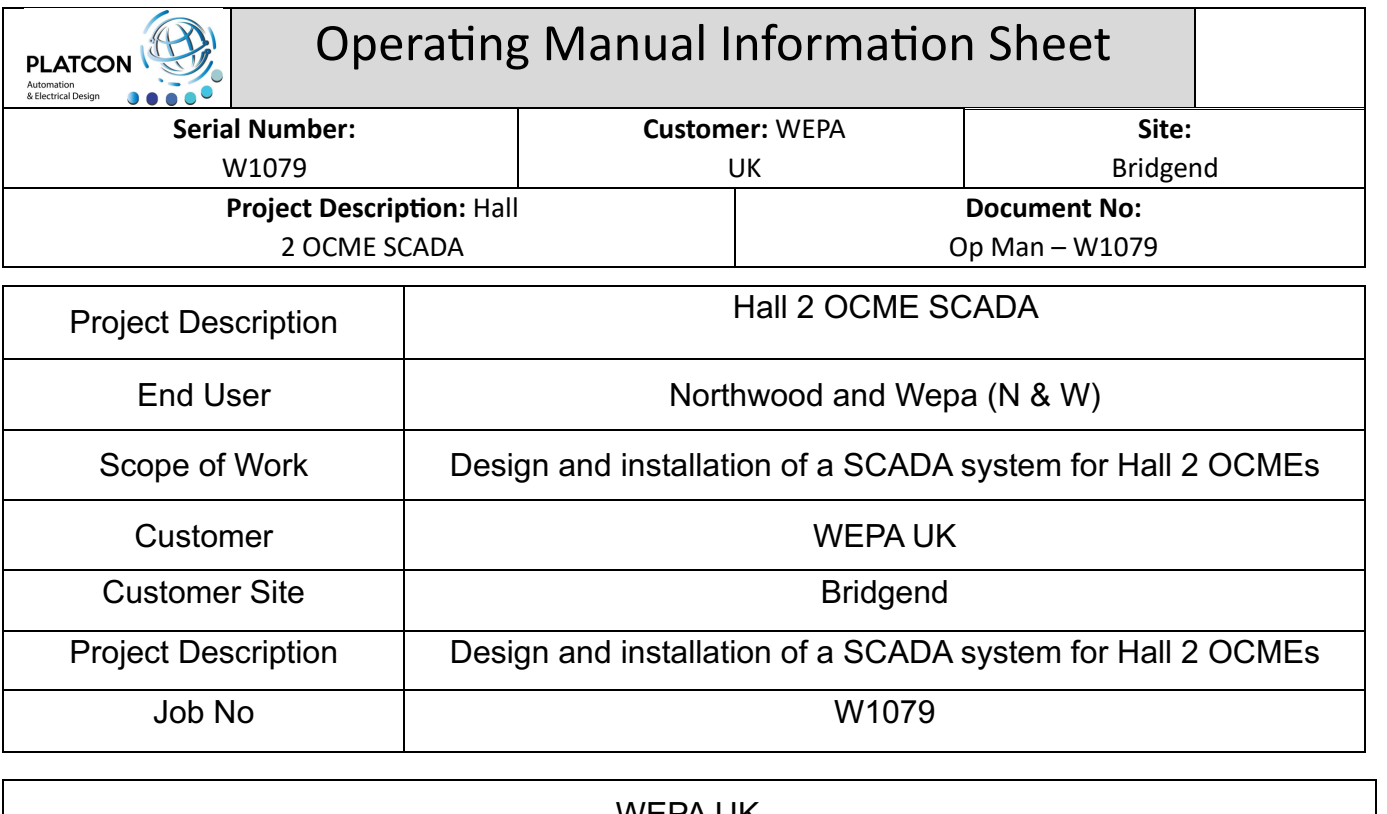

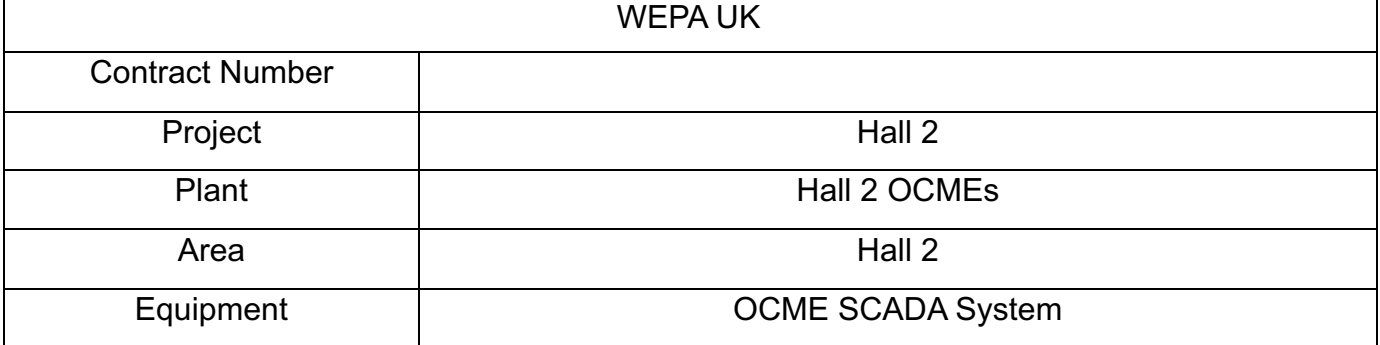

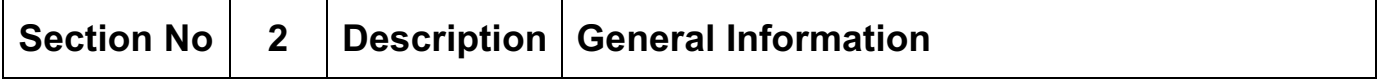

WEPA (UK) Ltd has contracted PLATCON to supply, install and commission a SCADA system for the OCME robot systems in Hall 2.

This manual contains information relating to the operation and interaction with the Movicon SCADA system.

# **2.1 Using this Manual:**

This manual describes the operation and technical aspects relating to the OCME SCADA system in Hall 2. Contained in this manual are detailed operating instructions and relevant technical information.

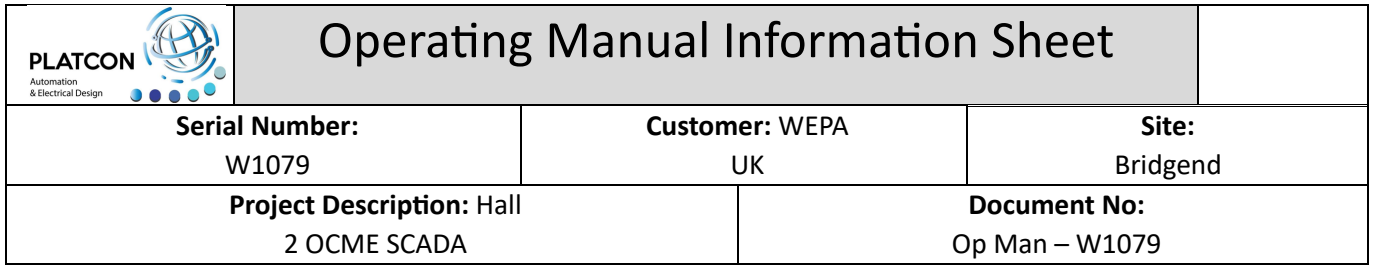

# **2.2 Equipment Overview:**

The Movicon SCADA system has been designed by PLATCON Ltd. to provide a database of programs referenced by JCode which contain all of the relevant parameters required for stacking and filling pallets for a particular product on the OCME robots in Hall 2.

# **2.3 Electrical and Automation Overview.**

The SCADA system is supplied electrically from the main electrical control panel. The SCADA system is controlled by Movicon 11 software and a PC which is located in the main electrical control panel. The operator interacts with the system via a keyboard and a touch screen 21 inch monitor mounted on the control panel.

## **2.4 Operator Interaction**

The owner of the plant must ensure that the personnel who operate, maintain and repair the plant are competent and trained for their particular function.

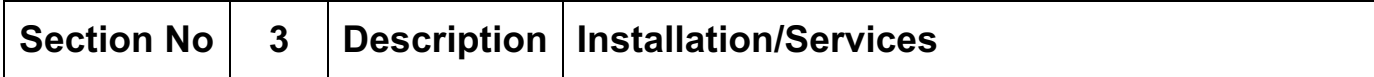

## **3.1 Installation:**

The loading and transportation of the control panel must only be carried out by personnel authorised by PLATCON Ltd. These personnel must ensure that the control panel is unloaded and unpacked in the correct way, as specified by PLATCON Ltd.

The control panel has been designed to operate in a shop floor environment, i.e.: a clean, dry atmosphere, with a temperature range of +10C to +30C.

## **3.2 Machine Dimensions**

N/A

## **3.3 Services Required**

Air: N/A

Power: 110Vac single phase, and earth, 16 amps.

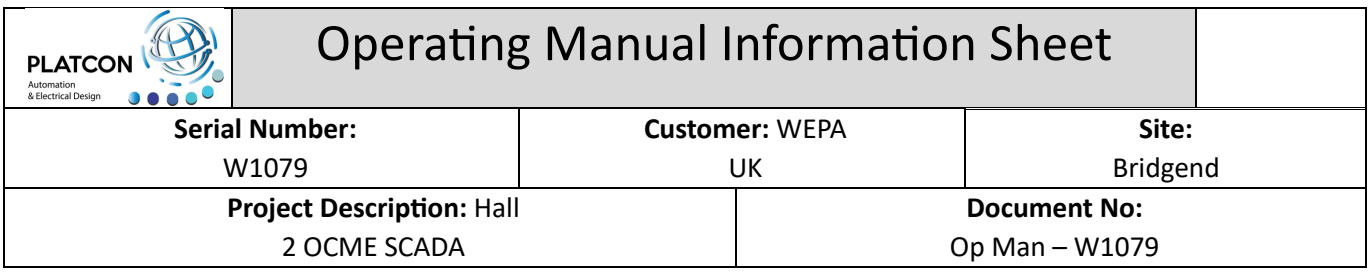

# **3.4 Environmental Conditions**

In normal operating conditions, this unit does not emit any substances considered harmful to the environment.

Noise emissions: within Health and Safety guidelines.

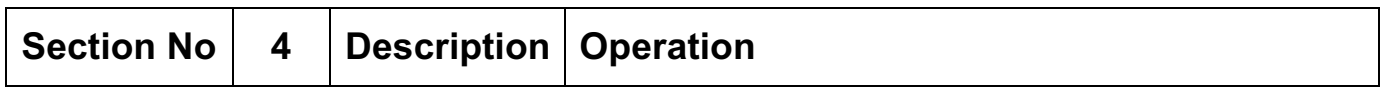

# **4.1 Plant Layout Drawing**

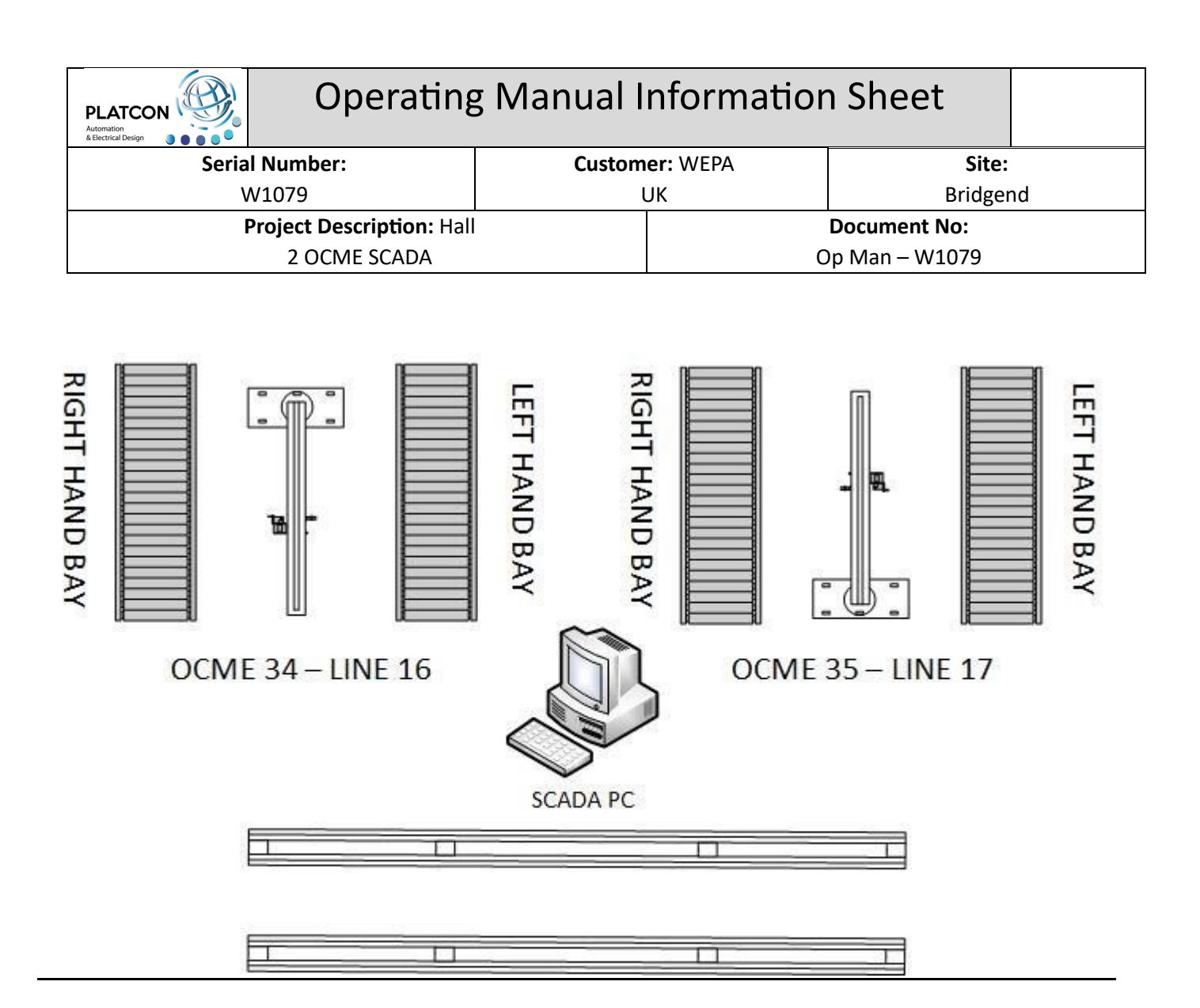

# **4.2 Operation Screens**

## **Main Overview Page**

When the system is started for the very first time the Main Overview page will be the first screen opened and presented to the operator. This page displays the current OCME 25 and 33 Working Code information and the current user logged into the system. All other screens are accessed from this screen.

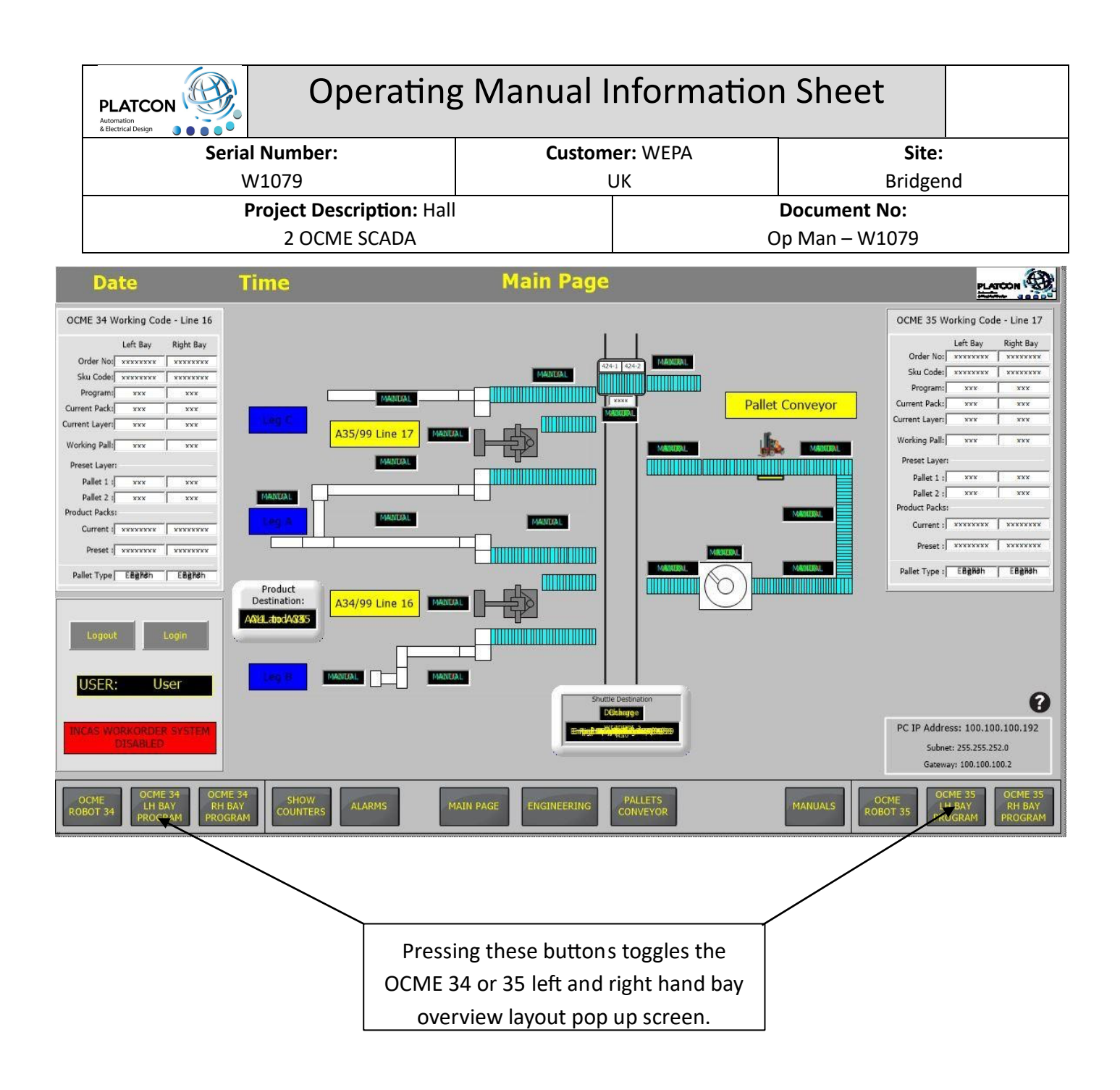

## **Main Overview Page**

When the question mark is pressed at the bottom right hand corner of the SCADA Screen, a pop up display will appear of the plant layout for Line 16 and 17.

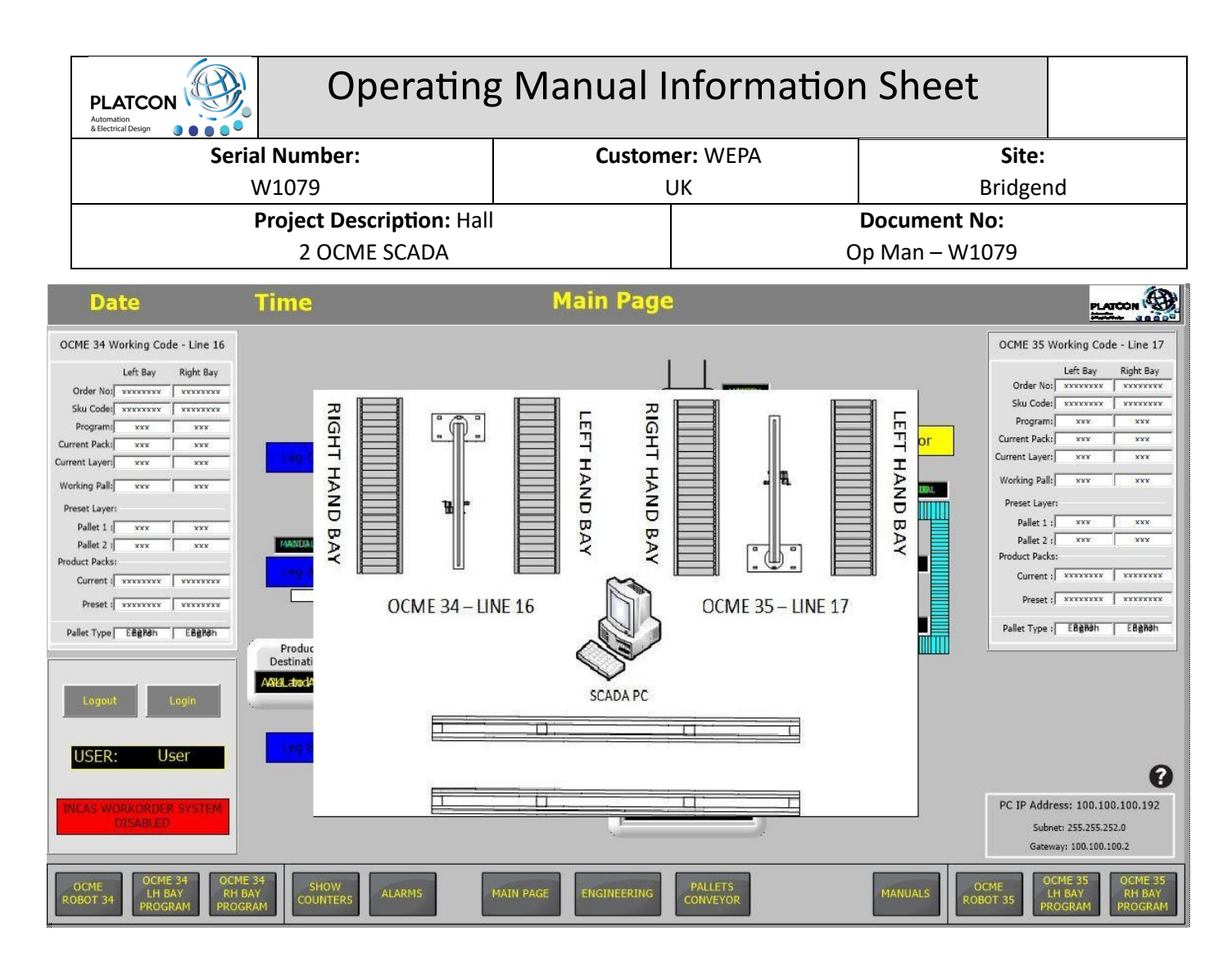

# **OCME Robot 34 - Line 16 Robot Conveyors**

By pressing the Line 16 conveyors on the Main Page, the following OCME 34 (Line 16) Working Code screen will open.

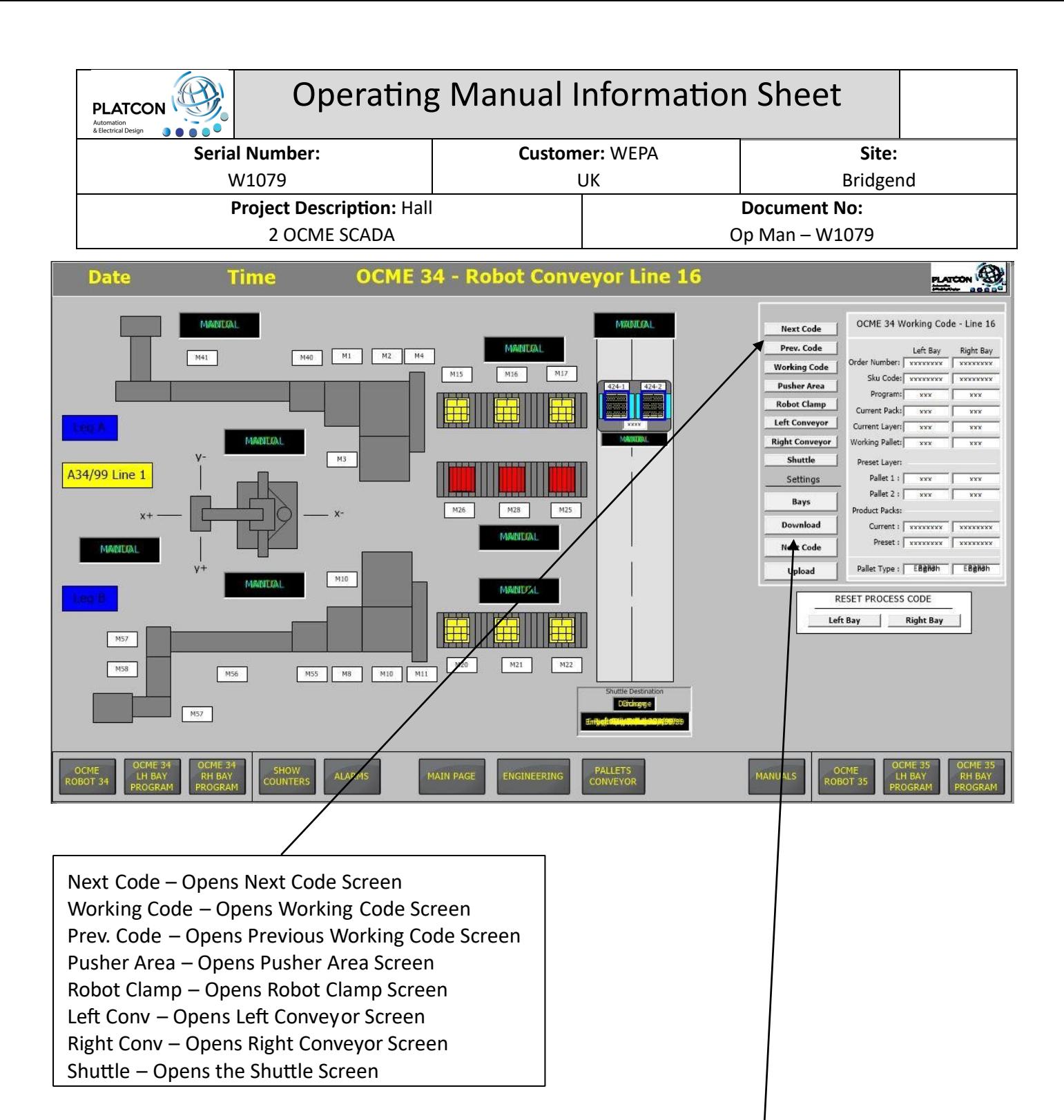

Bay Settings – Opens the Bay Settings Screen (Not Password Protected) Download – Opens the Download Programs Screen (Password Protected) Upload - Opens the Upload Programs Screen (Password Protected ) Next Code Settings – Opens the Next Code Settings Data Entry Screen

# **OCME Robot 35 - Line 17 Robot Conveyors**

By pressing the Line 17 conveyors on the Main Page, the following OCME 35 (Line 17) Working Code screen will open. (Same as OCME 34)

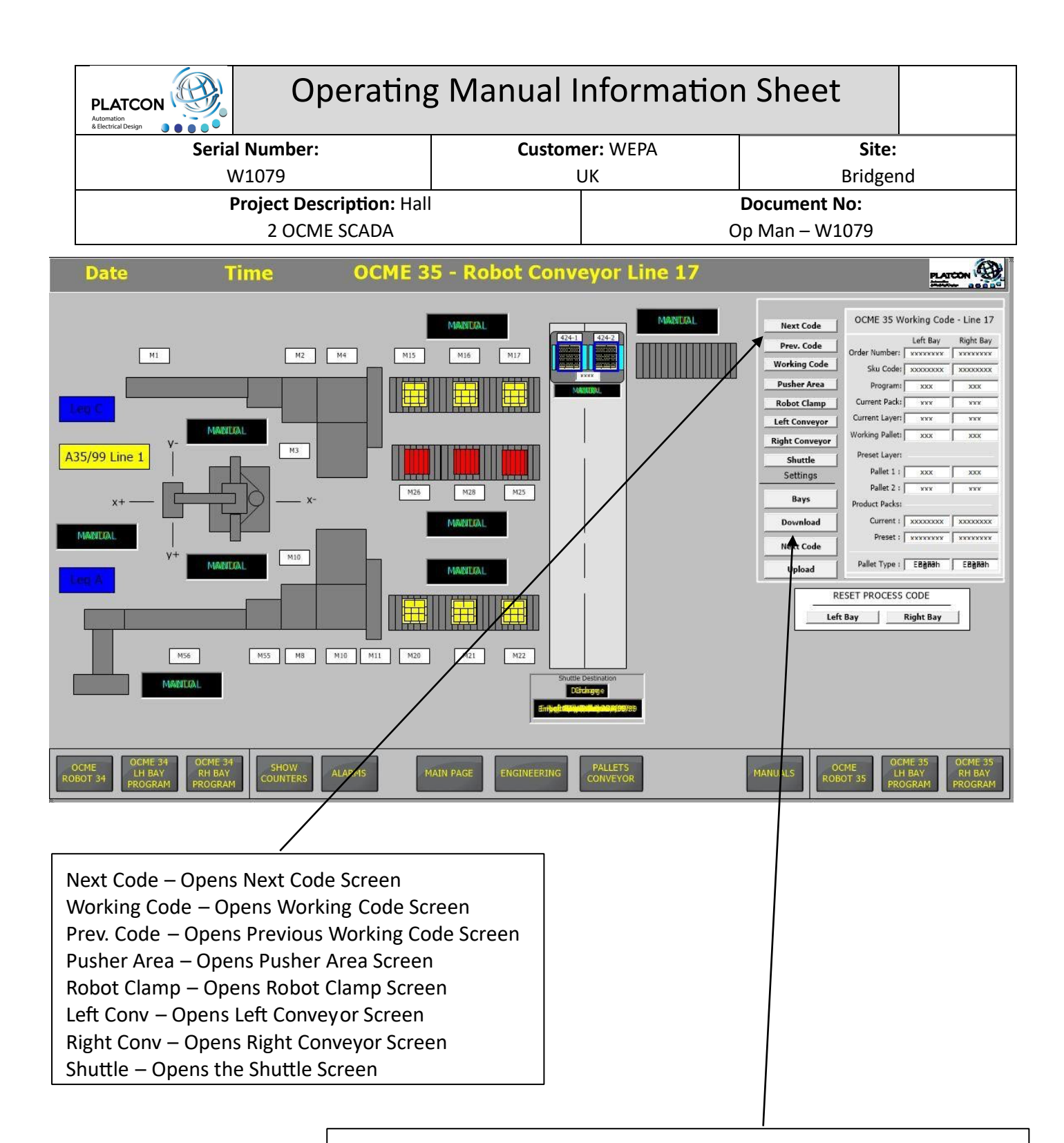

Bay Settings – Opens the Bay Settings Screen (Not Password Protected) Download – Opens the Download Programs Screen (Password Protected) Upload - Opens the Upload Programs Screen (Password Protected) Next Code Settings – Opens the Next Code Settings Data Entry Screen

# **OCME 34 Program Download Screen Sequence**

Step 1: Select Required Bay i.e. Left or Right

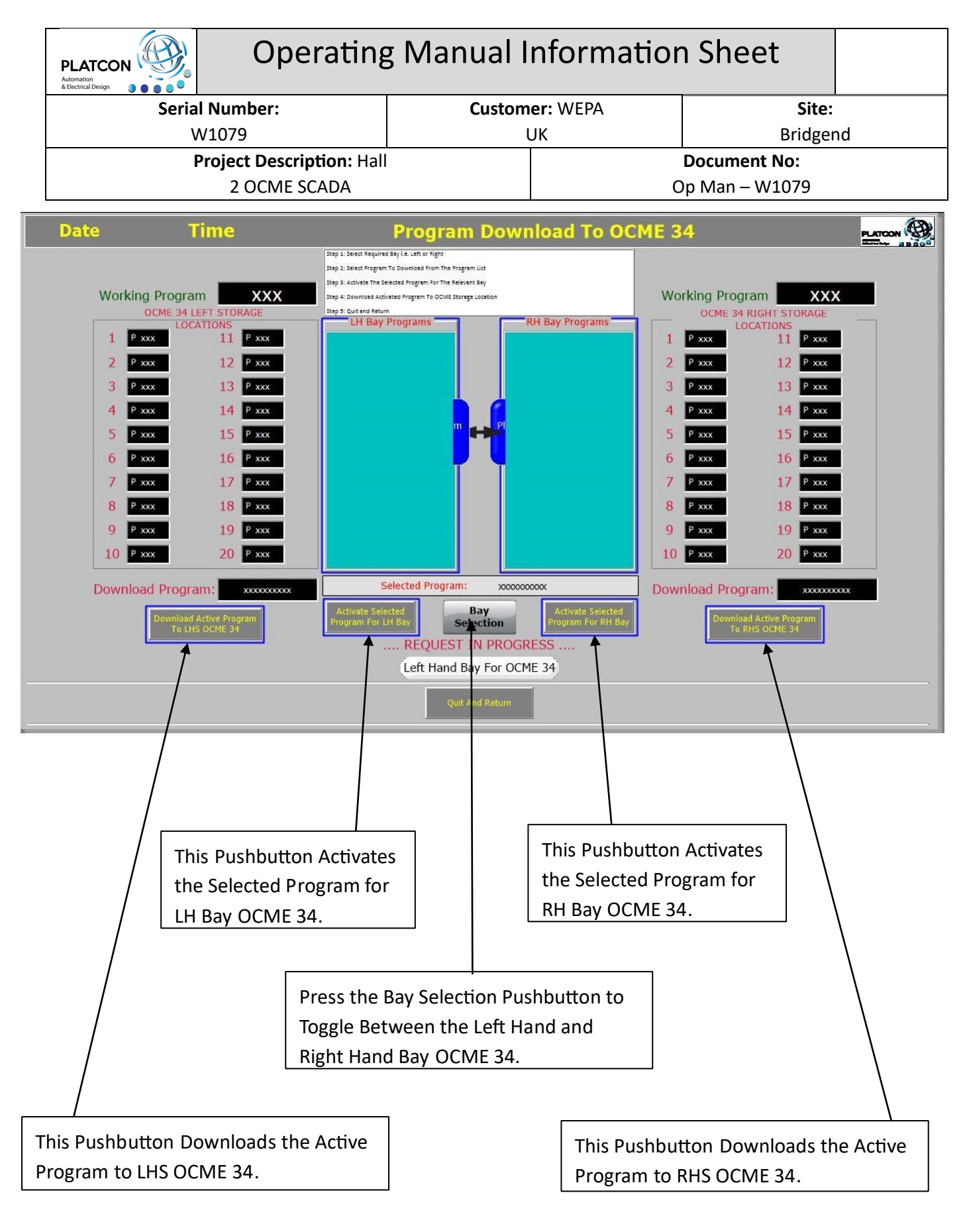

# **OCME 35 Program Download Screen Sequence**

Step 1: Select Required Bay i.e. Left or Right

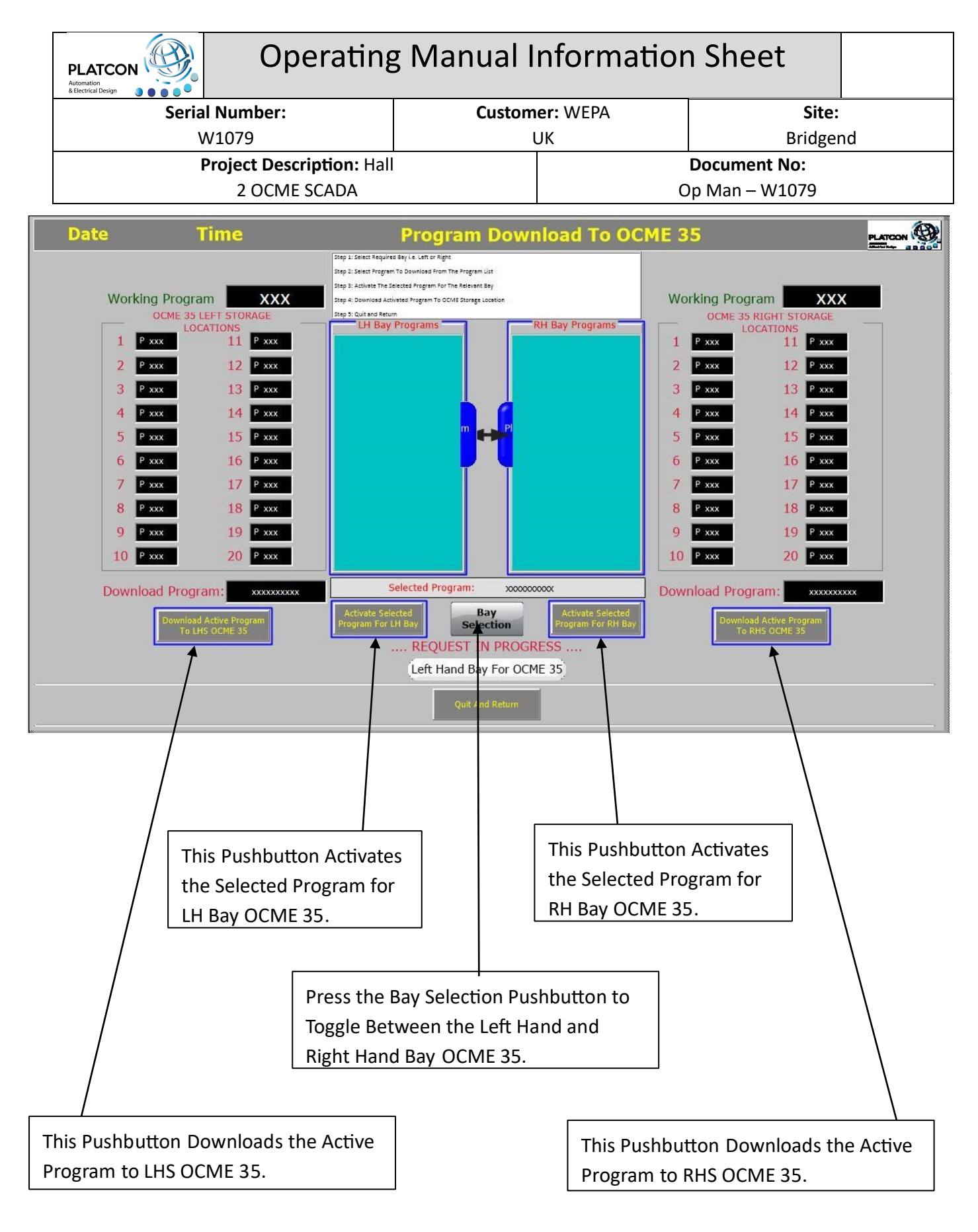

Step 2: Select Program to Download From the Program List for your selected Bay.

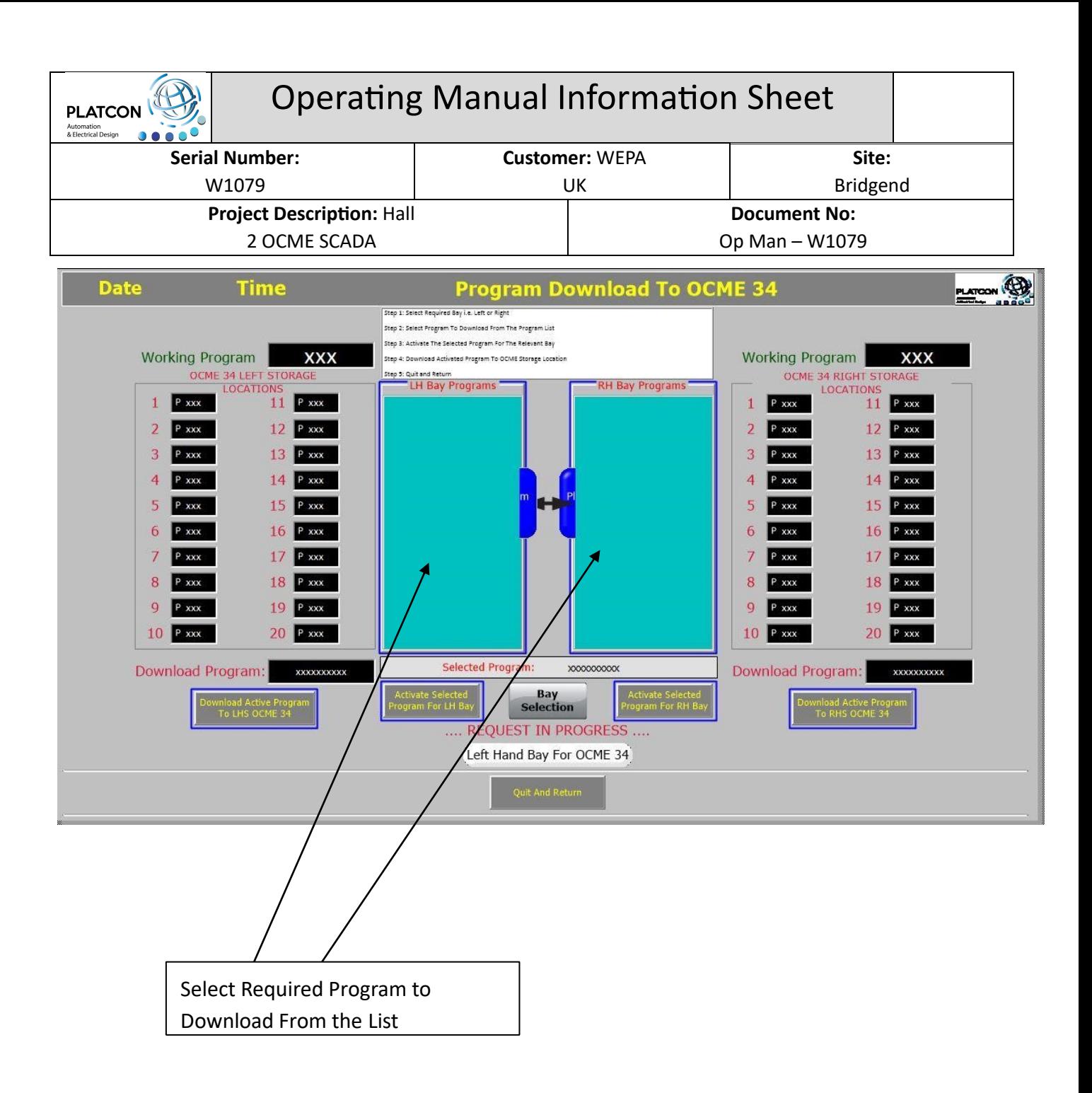

## Step 3: Activate the Selected Program for the Relevant Bay

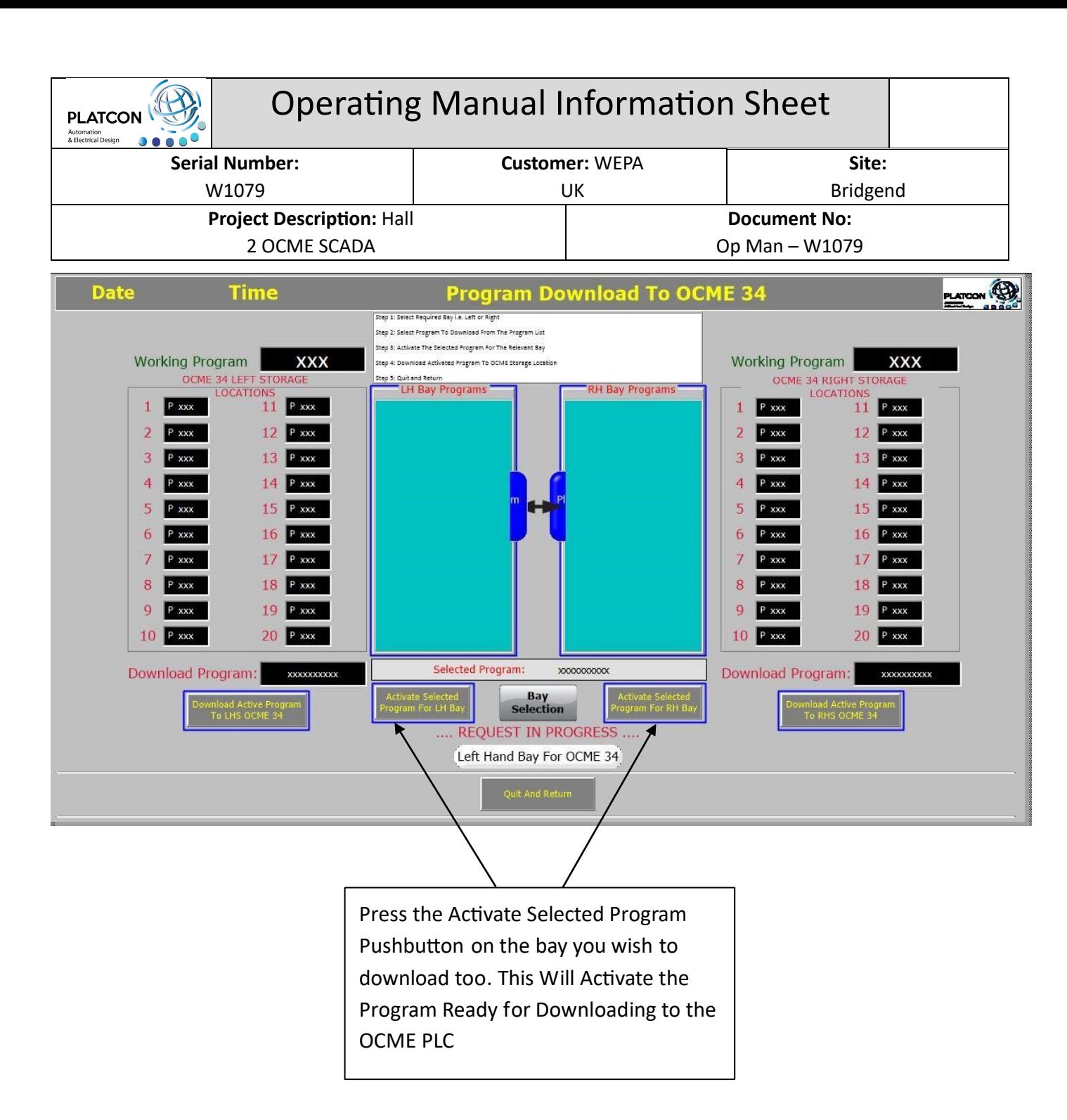

Step 4: Download Activated Program to OCME Storage Location

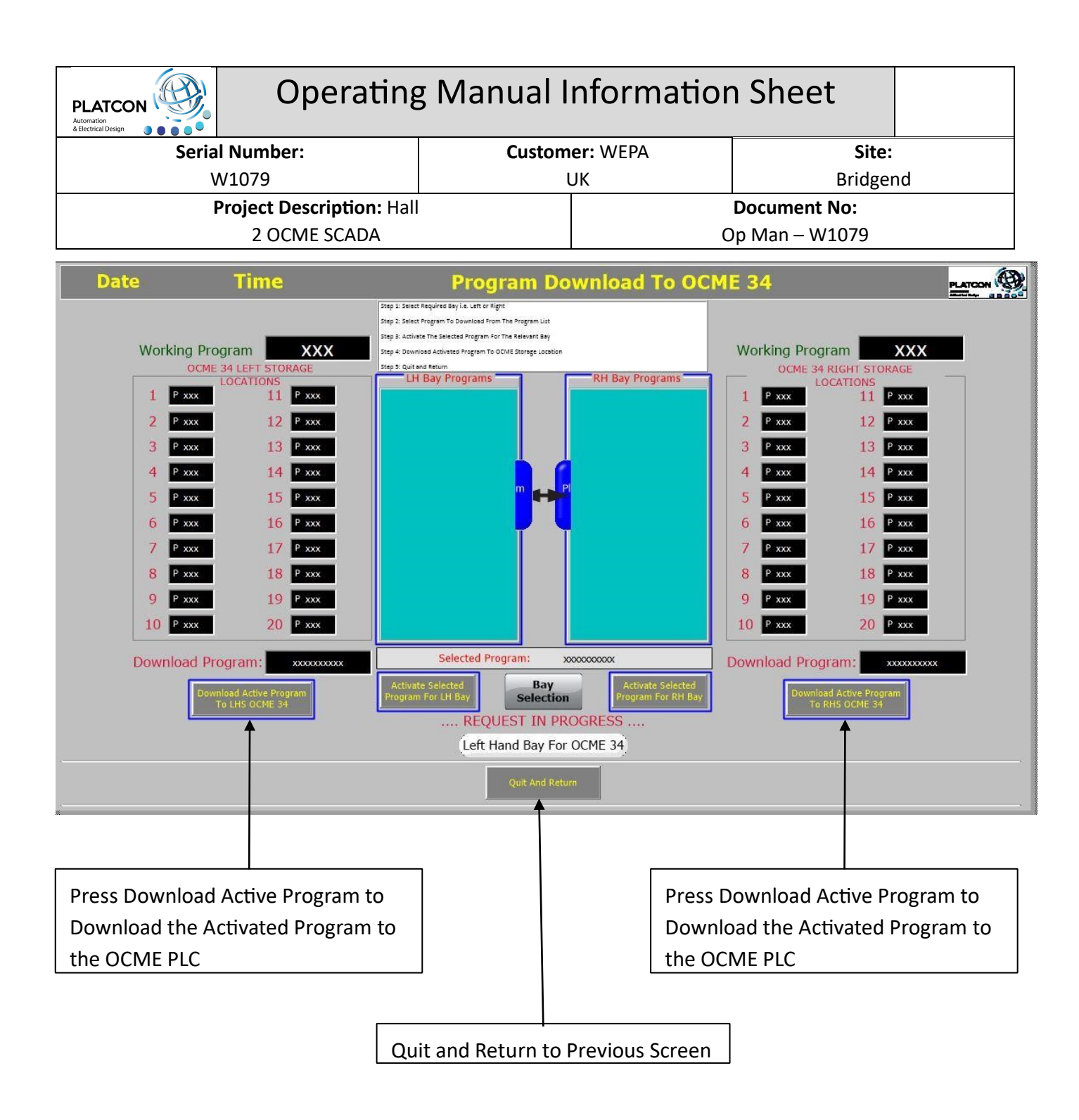

# **OCME 34 Program Upload Screen Sequence**

Step 1: Select Required Program to Upload From OCME PLC Storage Locations (1-20)

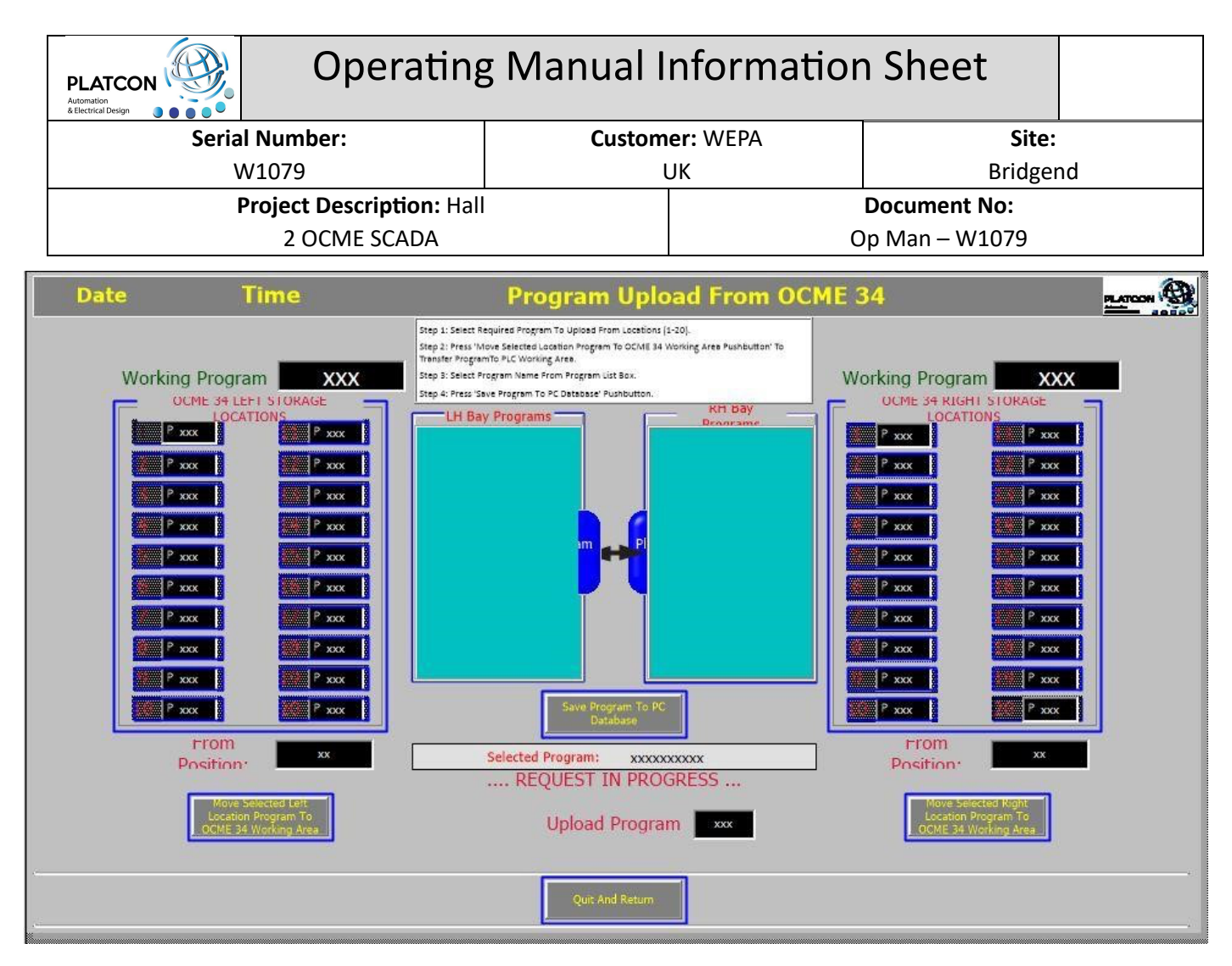

# **OCME 35 Program Upload Screen Sequence**

Step 1: Select Required Program to Upload From OCME PLC Storage Locations (1-20)

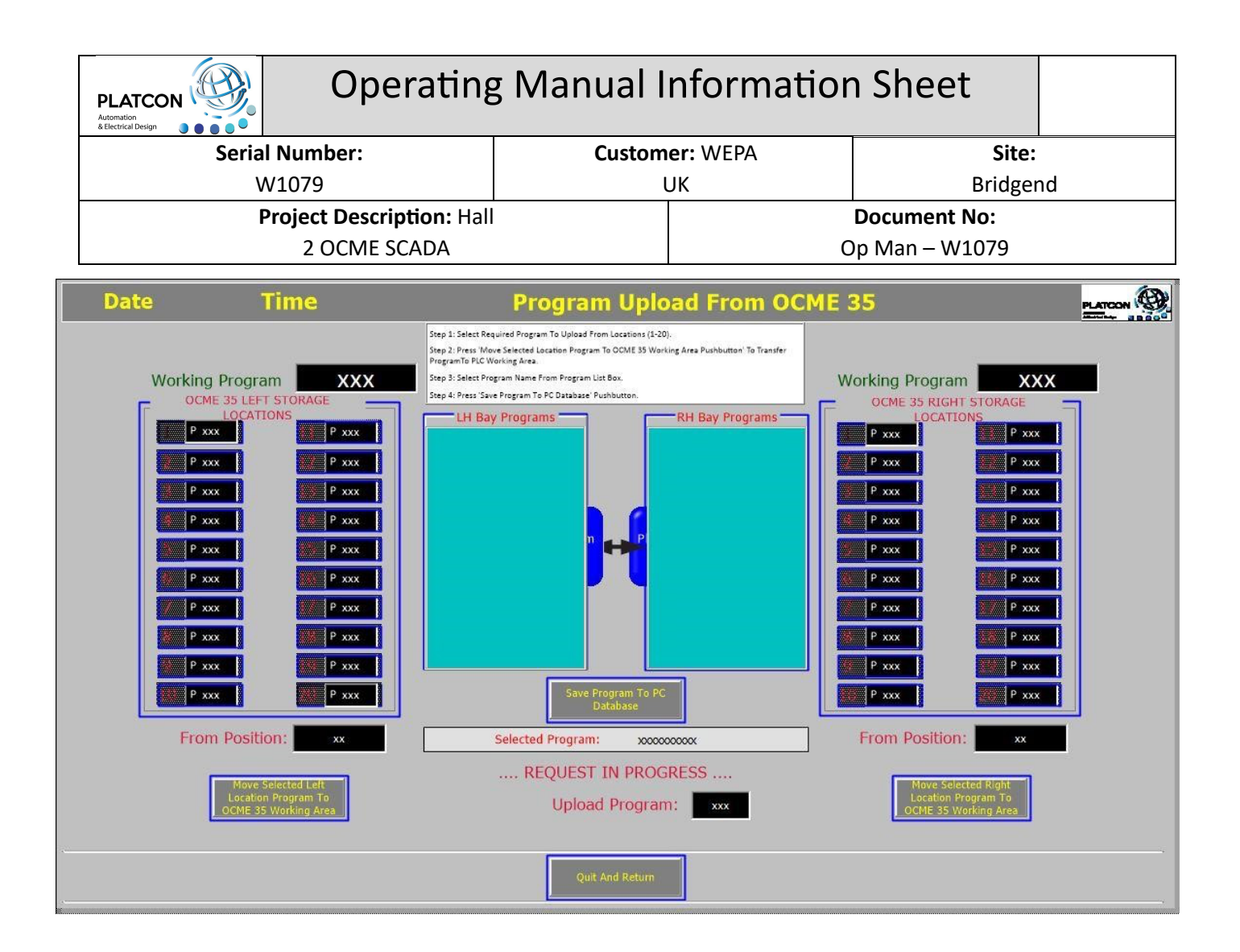

Step 2: Press 'Move Selected Location Program to Working Area Pushbutton' To Transfer Program to OCME PLC Working Area.

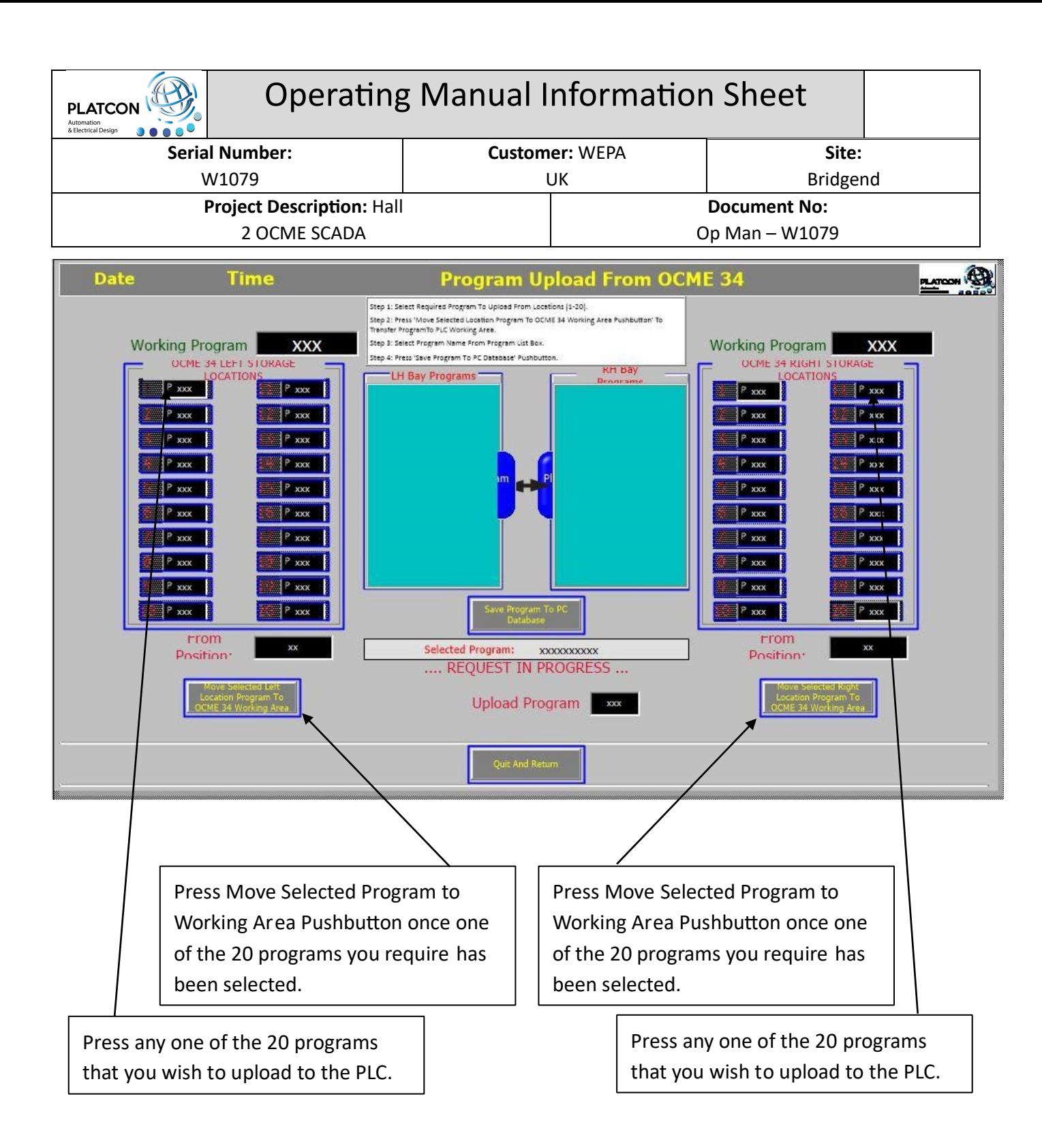

Step 3: Select Program Name from Program List Box.

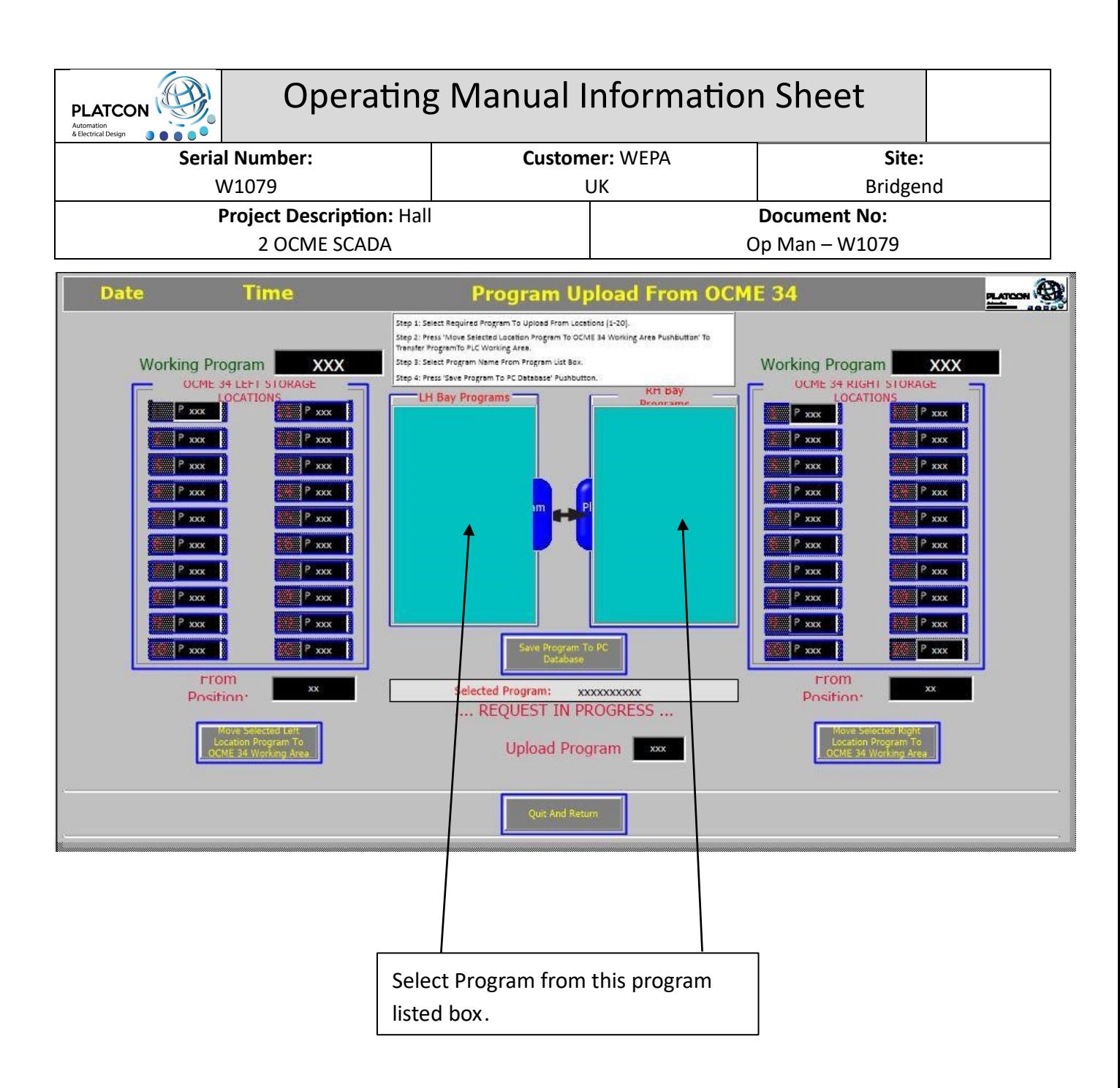

Step 4: Press 'Save Program To PC Database' Pushbutton.

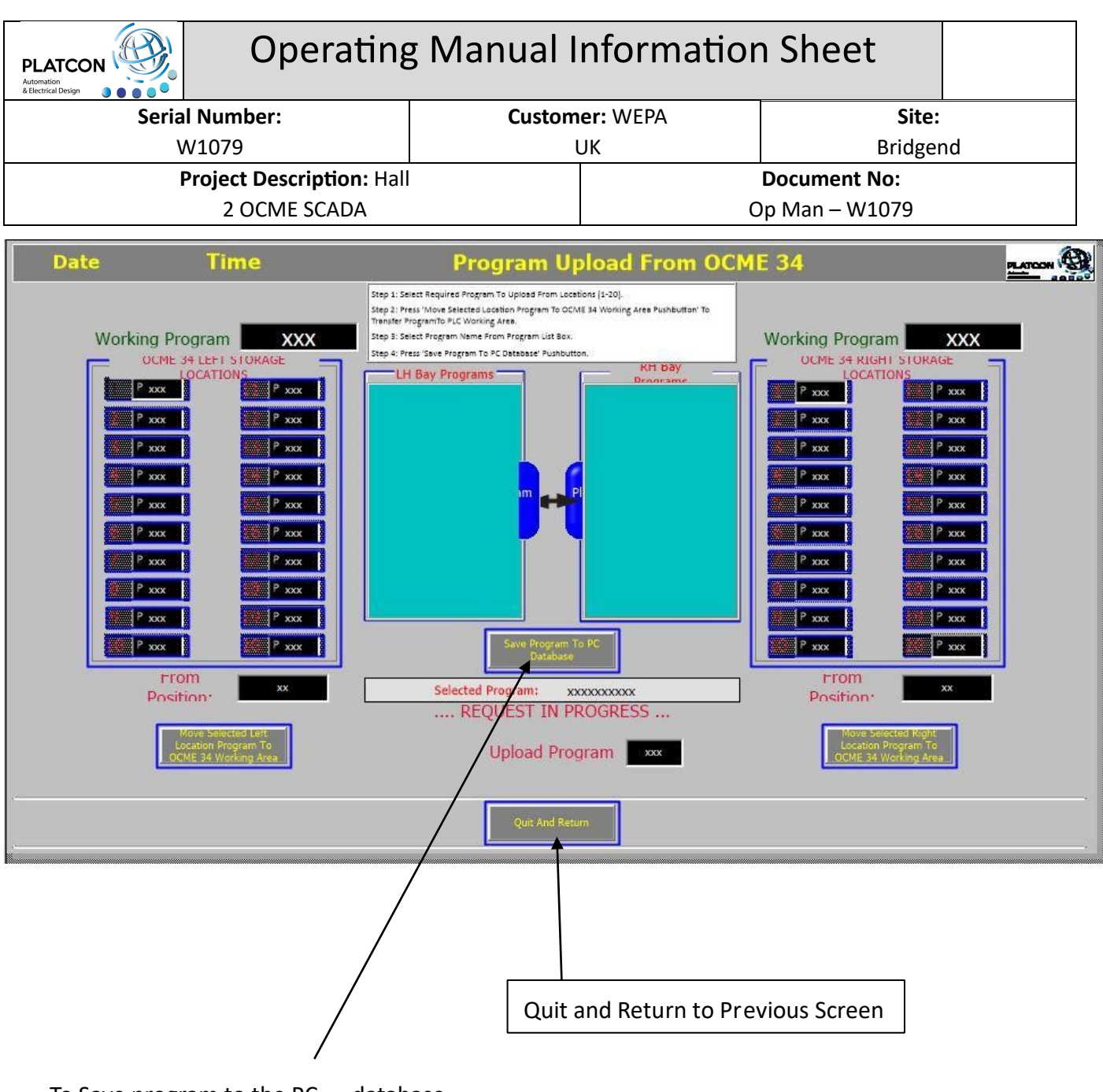

To Save program to the PC database, press this pushbutton.

# **Next Code Settings Screen OCME 34**

Step 1: Select Left or Right Bay

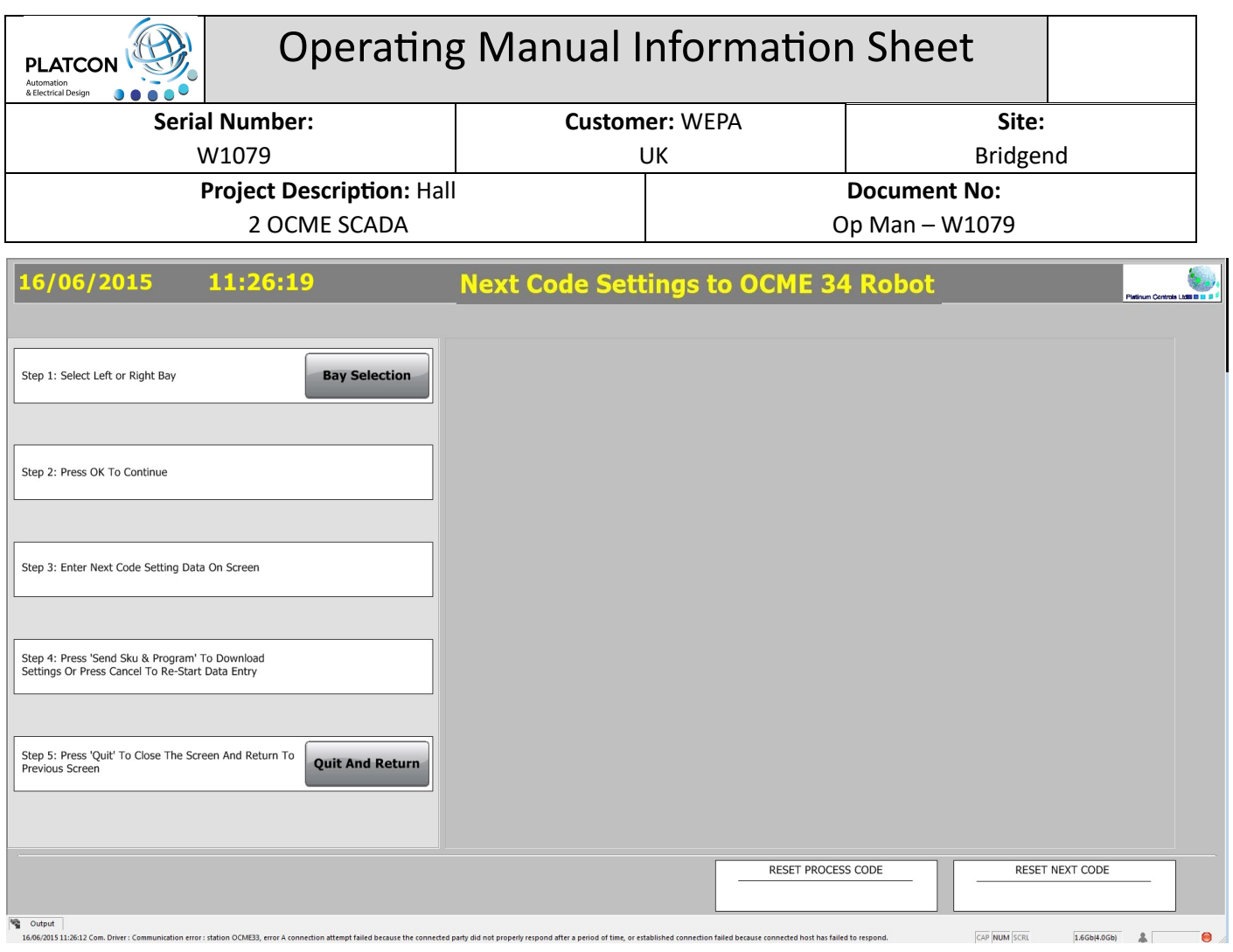

Step 2: Press OK To Continue

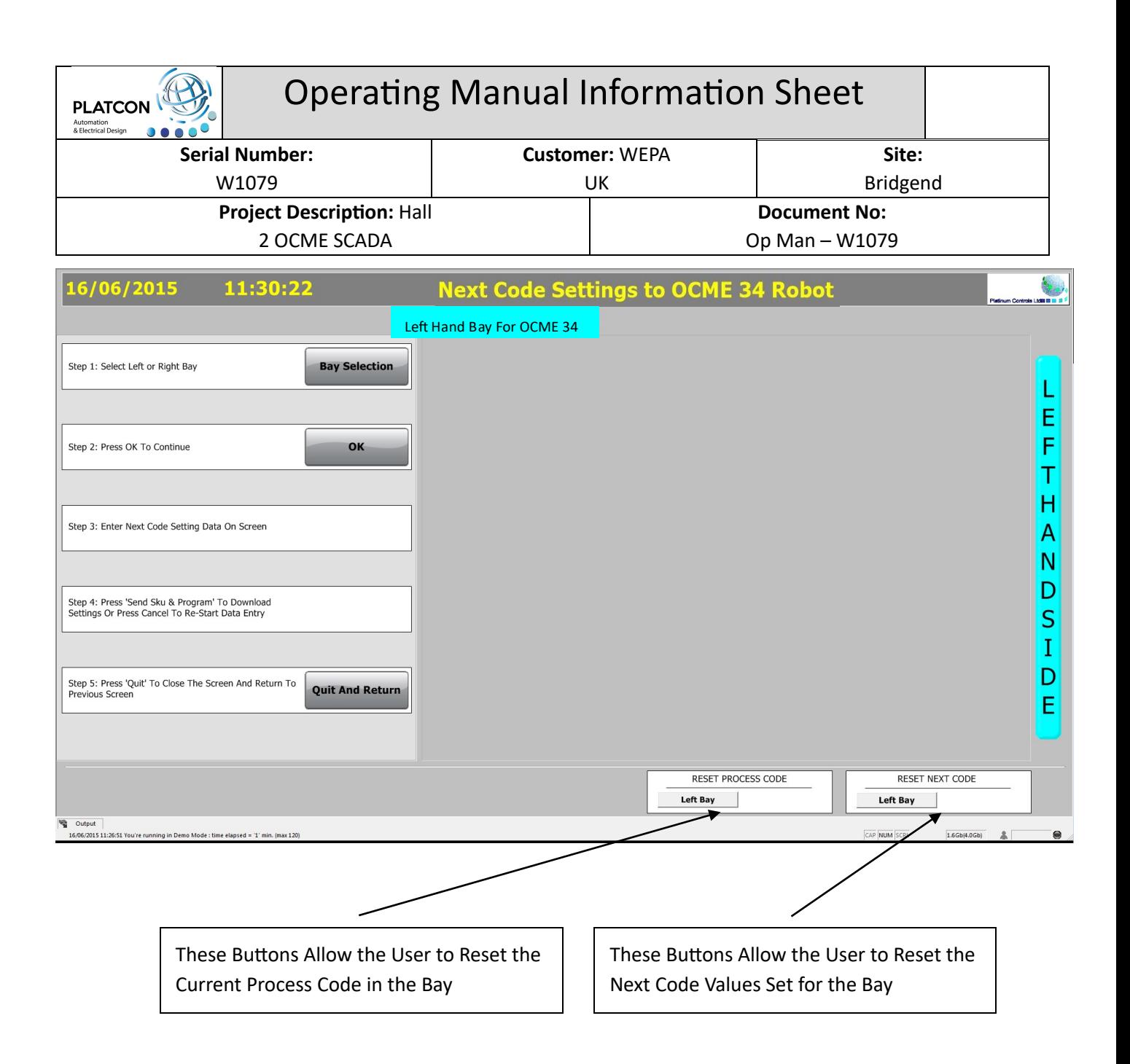

Step 3: Enter Next Code Setting Data on Screen

Select the Required Program with JCode Reference, the Relevant Data Will be Populated Automatically, the User Will Need to Enter the Order Number (8 Characters) and the Production Preset Packs Required.

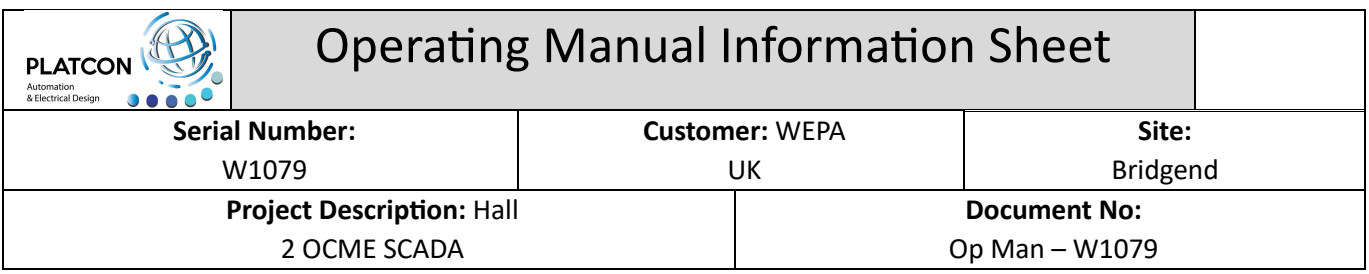

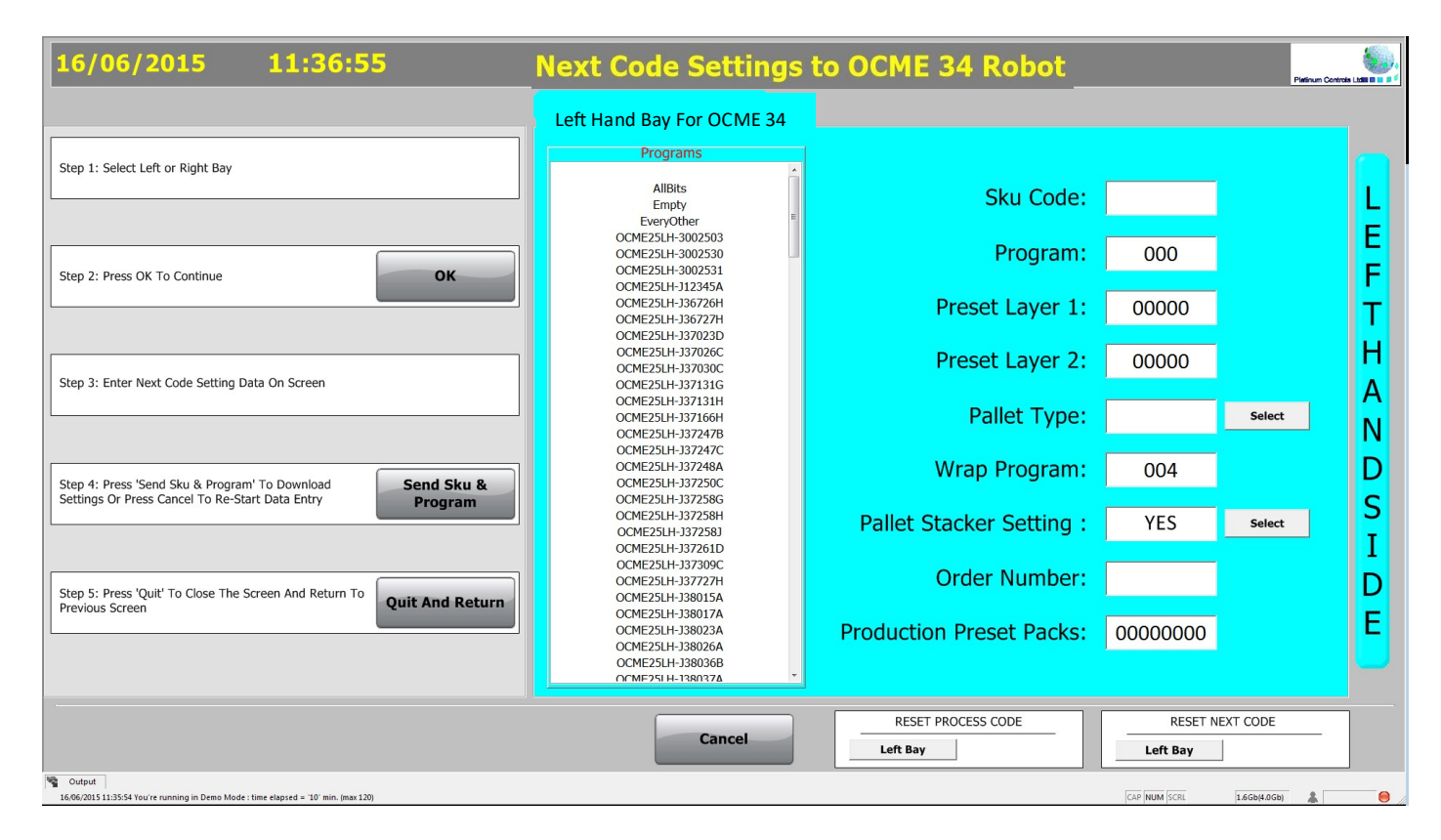

Step 4: Press 'Send Sku & Program' to Download Settings or Press Cancel to Re-Start Data Entry The Following Message Box Will Appear:

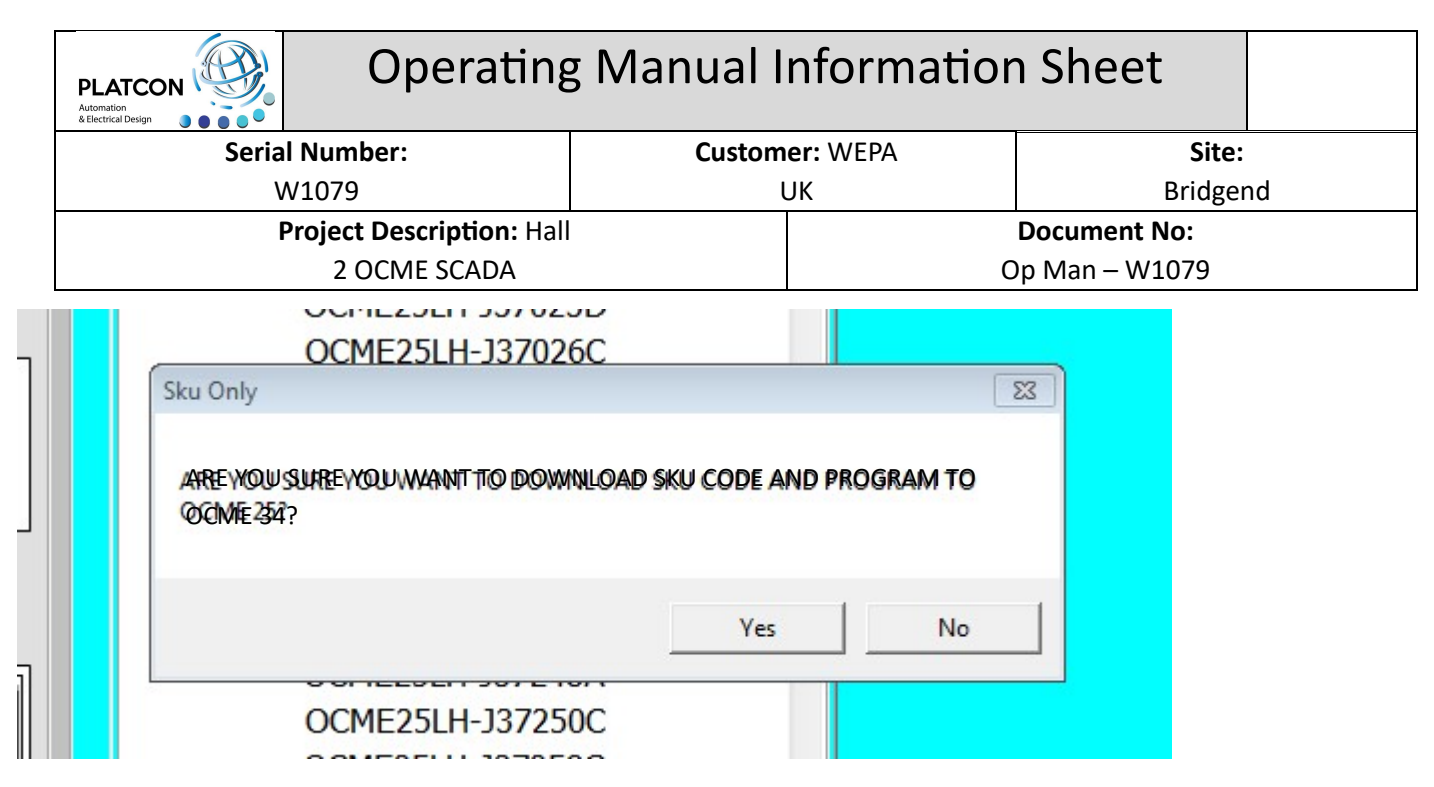

Click Yes to Continue With Download or Click No to Cancel and Abort the Sequence.

Step 5: Press 'Quit' to Close the Screen and Return to the Previous Screen.

# **Left Hand Bay Program Editor – Odd Layer OCME 34 and 35**

Press 'OCME 25 LH Bay Programs' Pushbutton to Open the First Odd Layer Screen

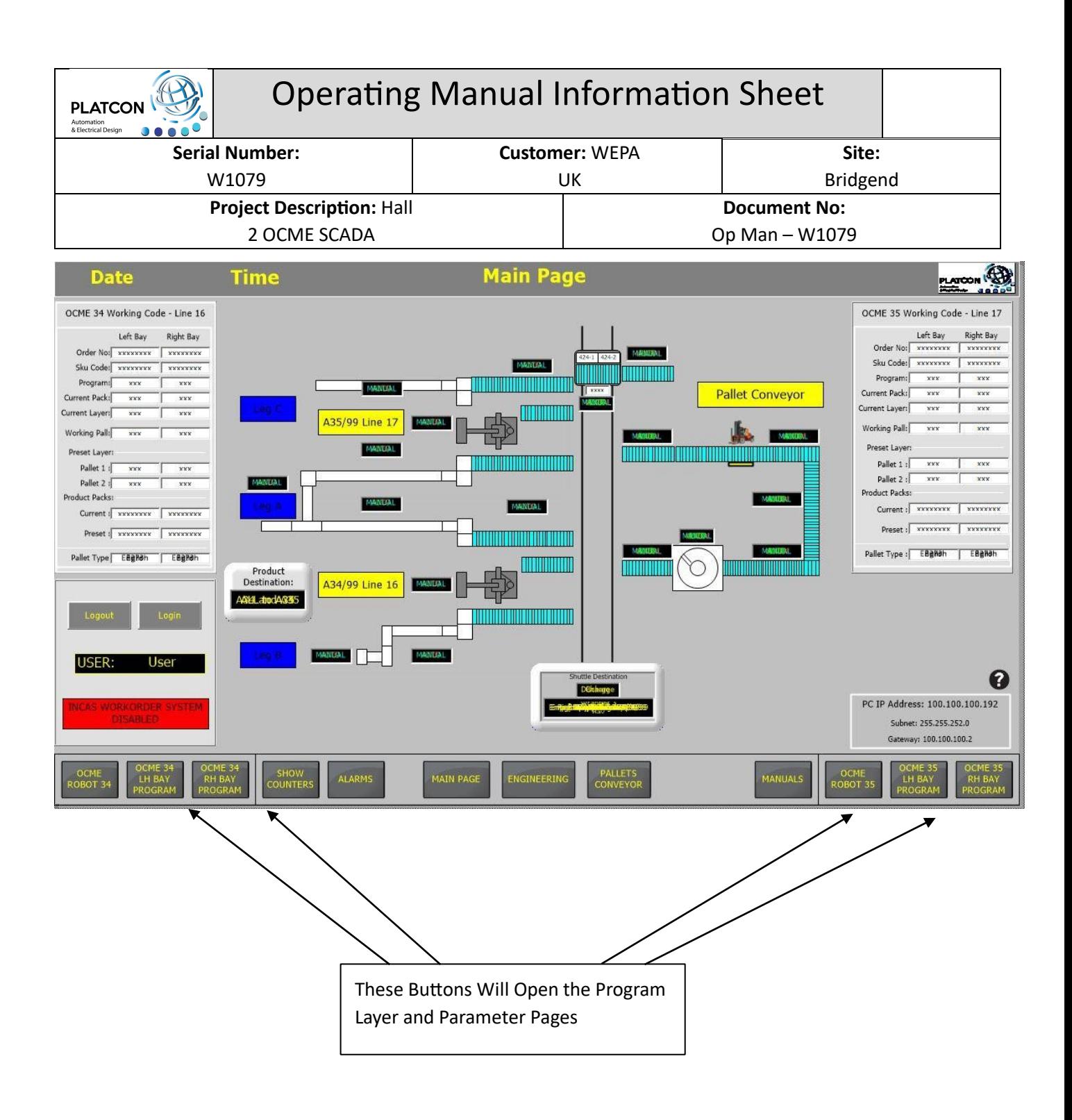

# **OCME 34 Left Hand Bay Program Editor – Odd Layer**

If a Program has been modified, you can either Save the currently selected Program or Refresh to revert back to the last saved state.

To either Copy or Rename a Program, first select the Program then press Copy/Rename Program pushbutton.

To Delete, select the Program and press the Delete pushbutton.

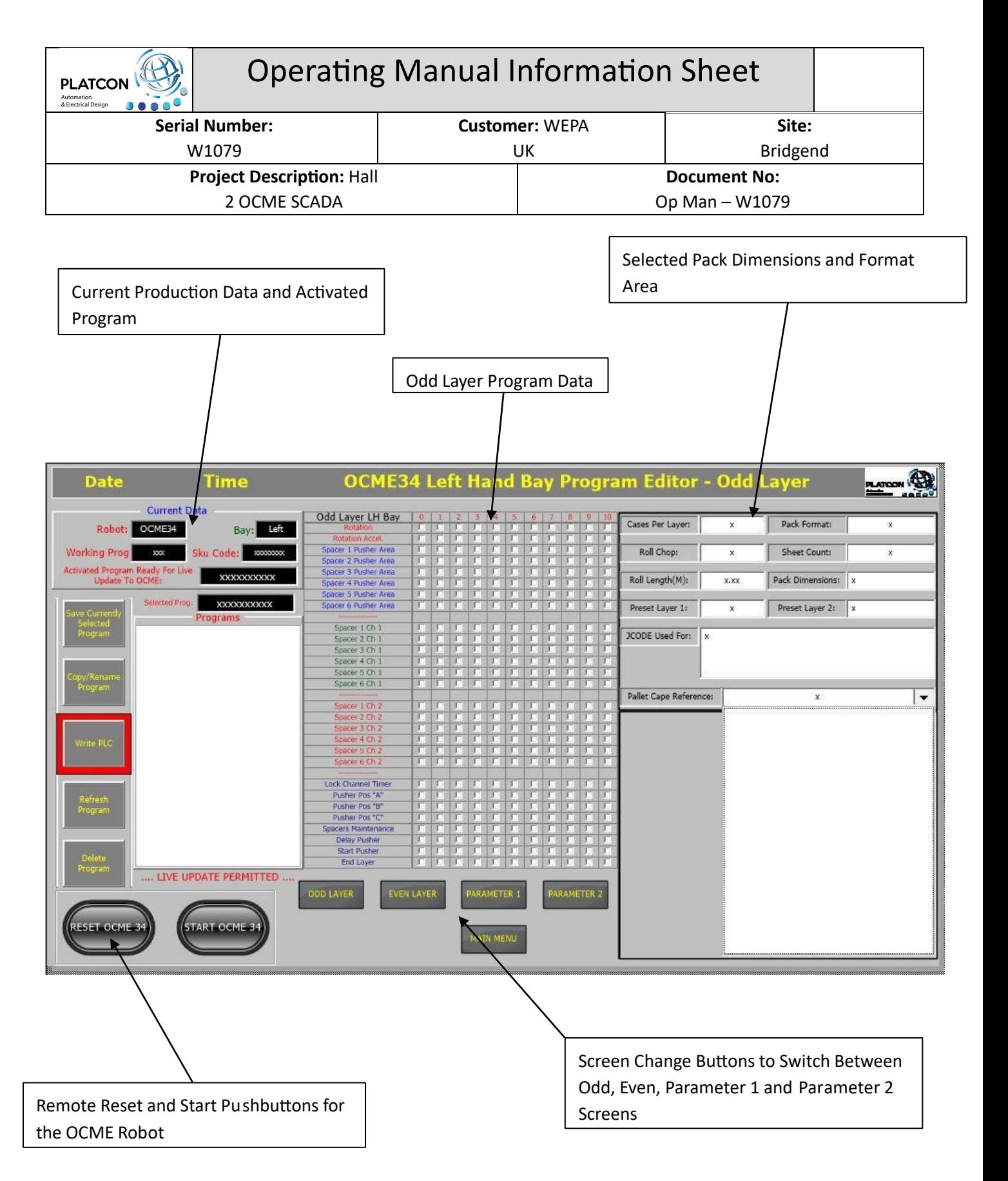

# **OCME 34 Left Hand Bay Program Editor – Even Layer**

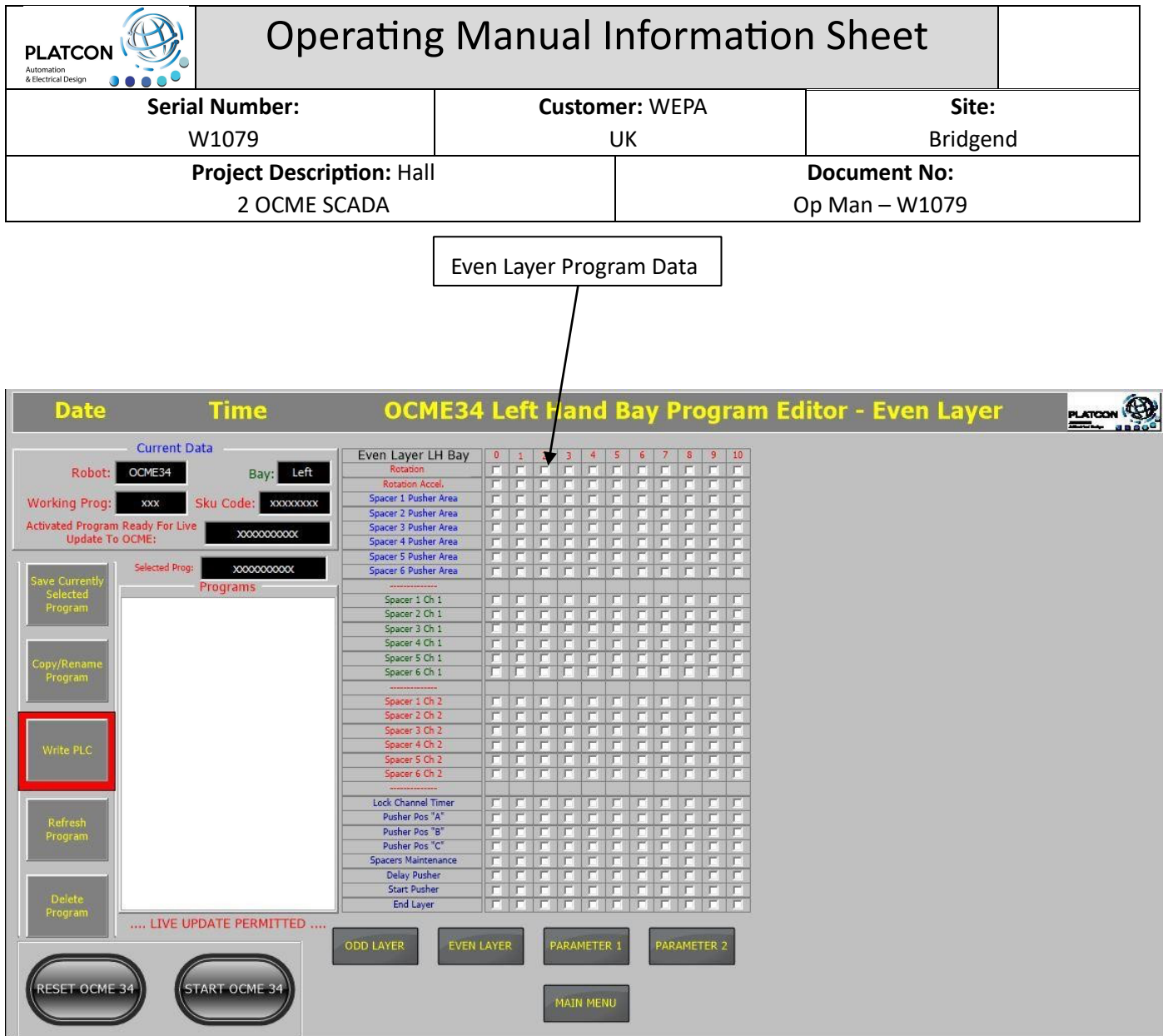

# **OCME 34 Left Hand Bay Program Editor – Parameters 1**

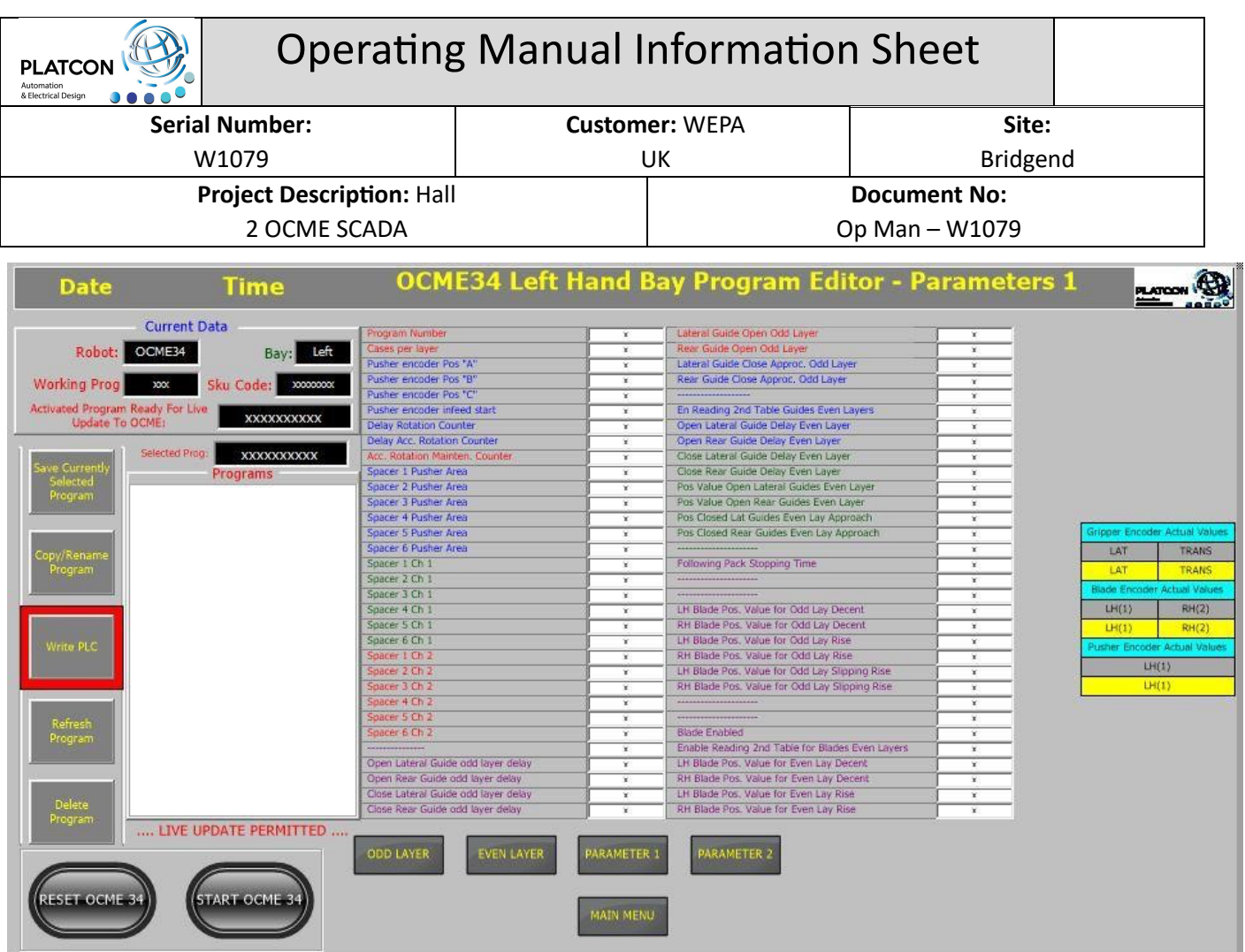

# **OCME 34 Left Hand Bay Program Editor – Parameters 2**

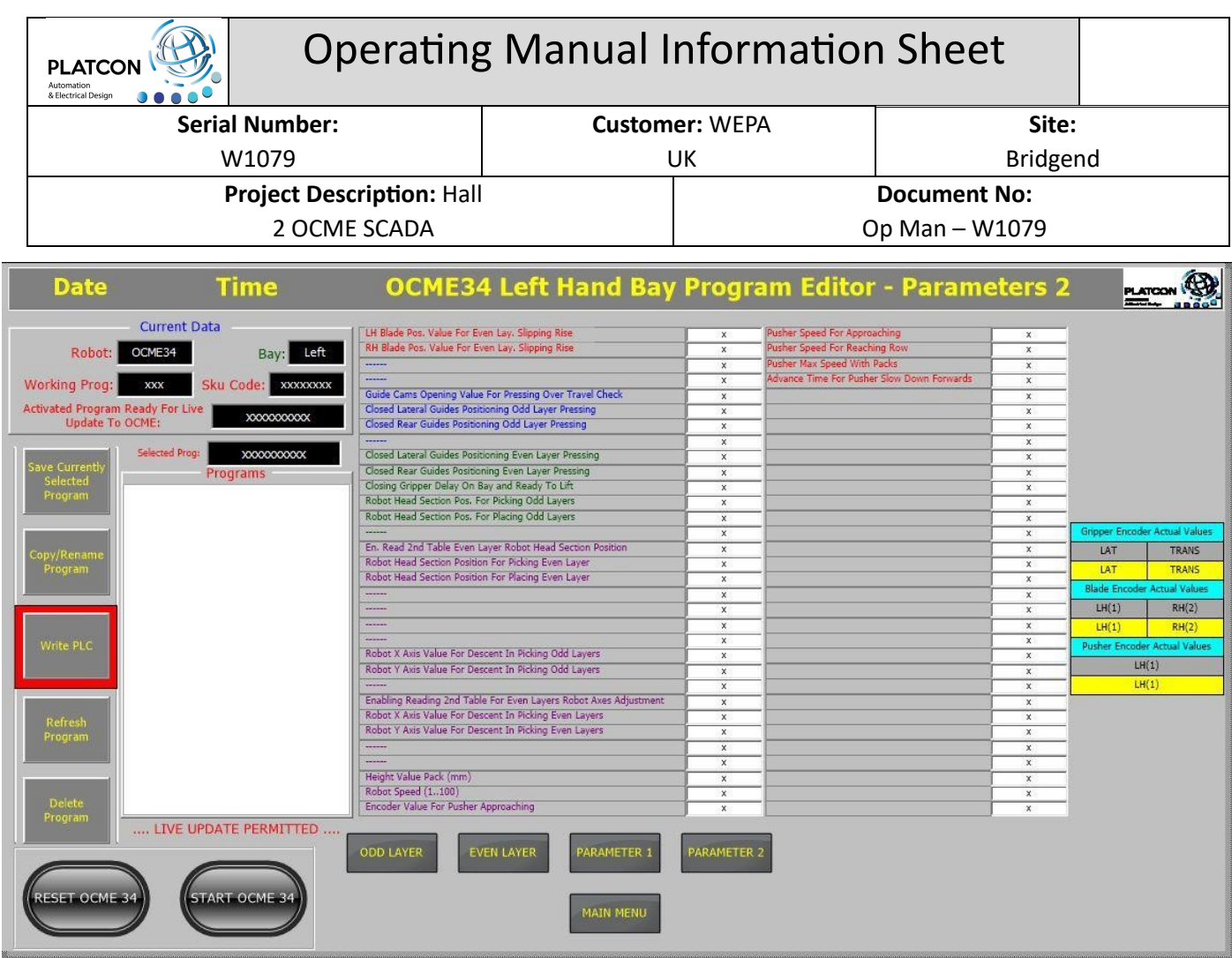

# **Access to Counters Screen**

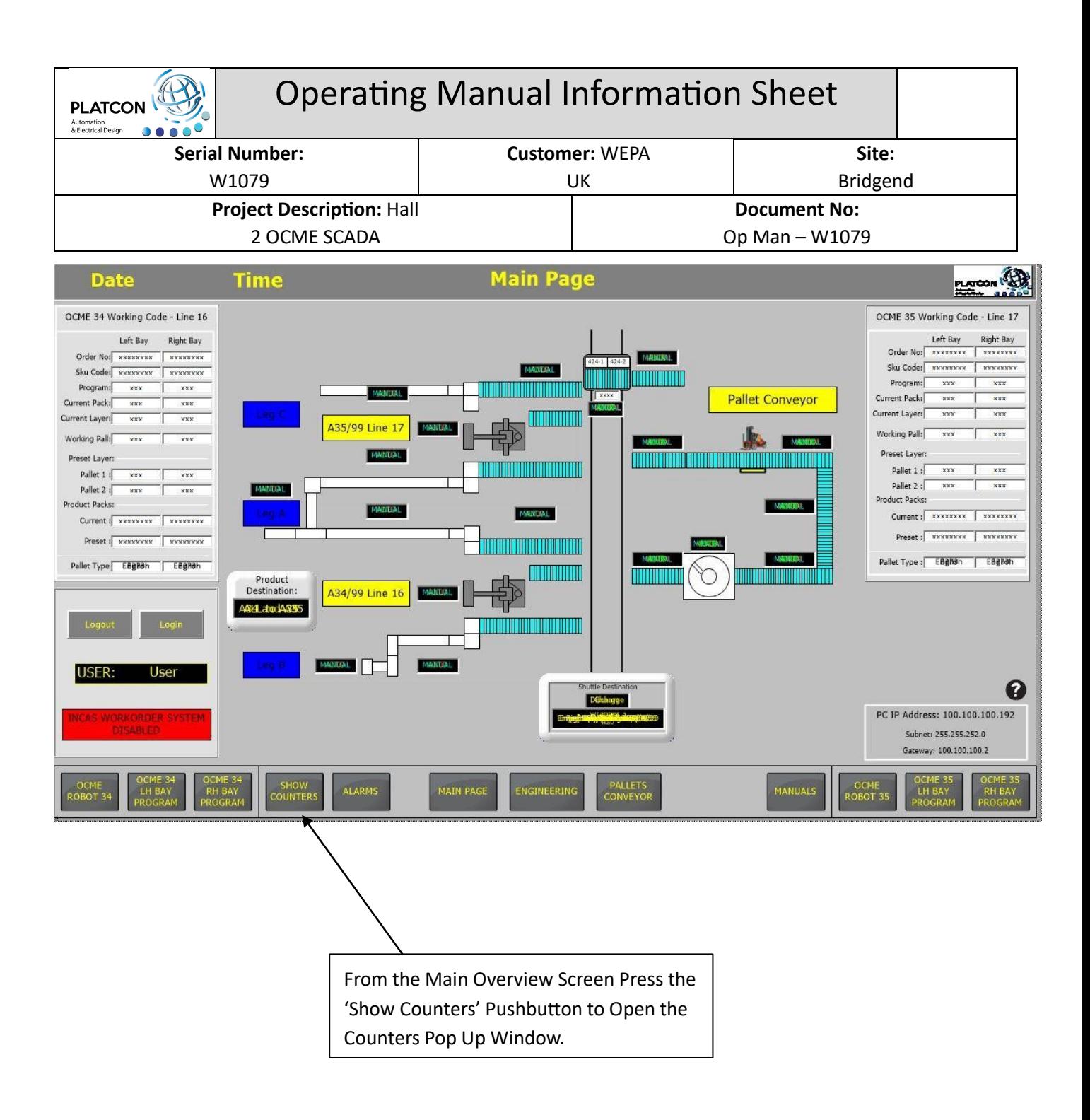

# **Counters Pop Up Window**

This screen updates every 5 seconds and displays last 3 production run figures.

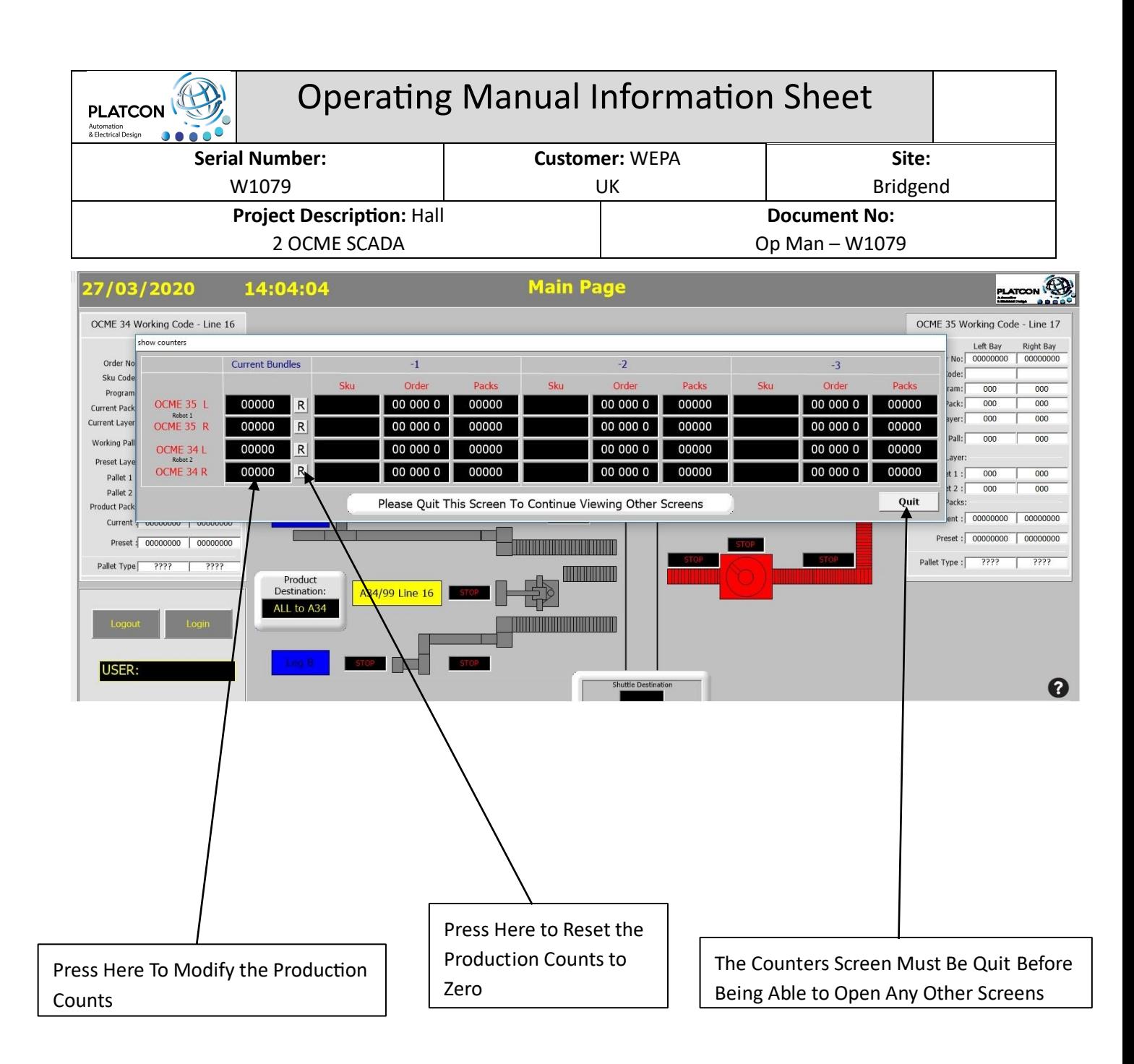

**Counters Set Value** 

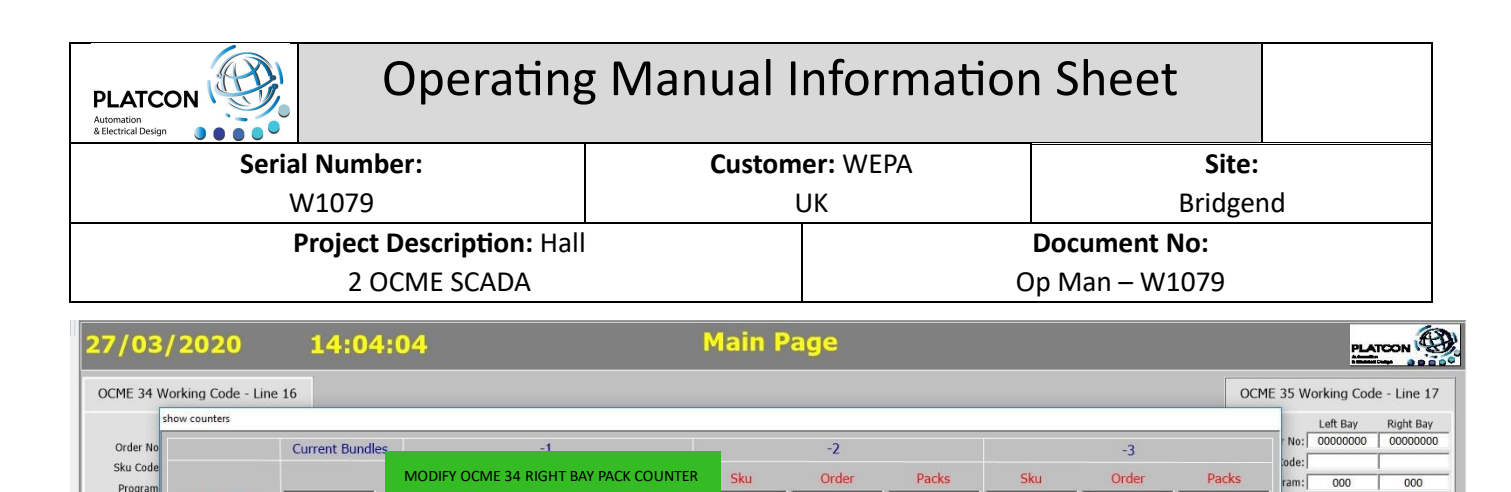

00 000 0

00 000 0

00 000 0

00 000 0

Shuttle Destination

**SCRIPTION CONTROL OF THE SCRIPTION OF SCRIPTION**<br>Screen To Continue Viewing Other Screens

<u> IIIII IIIIIIII</u>

<u> Karatan Indonesia yang berasal dari ba</u>

<u> ITINI ITINI ITINI ITINI ITI</u>

00000

00000

00000

 $00000$ 

00 000 0

00 000 0

00 000 0

00 000 0

00000

00000

00000

00000

Quit

 $000$ 

 $000$ 

 $\frac{1}{000}$ 

 $\overline{000}$ 

000

Preset: 00000000 00000000

Pallet Type :  $\sqrt{????}$ 

 $\overline{000}$ 

 $000$ 

 $\overline{000}$ 

 $\overline{000}$ 

 $\overline{000}$ 

????

 $\boldsymbol{\Omega}$ 

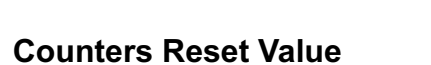

Progran

Current Pack

Current Layer

Working Pal

Preset Lav

Pallet 1

Pallet 2

Current a

**USER** 

Product Pac

OCME 35 L

OCME 35 R

OCME 34 L

OCME 34 R

Preset : 00000000 00000000

Pallet Type 7777 7777

| 00000 R

00000 R

 $|R|$ 

 $|R|$ 

Product<br>:Destination

ALL to A34

SAVE

00000

00000

00000313

00000313

Please Quit This S

A34/99 Line 16

Counters Set Value Pop Up Box, Enter the New Value and Click Save or Quit to Exit

with no Change

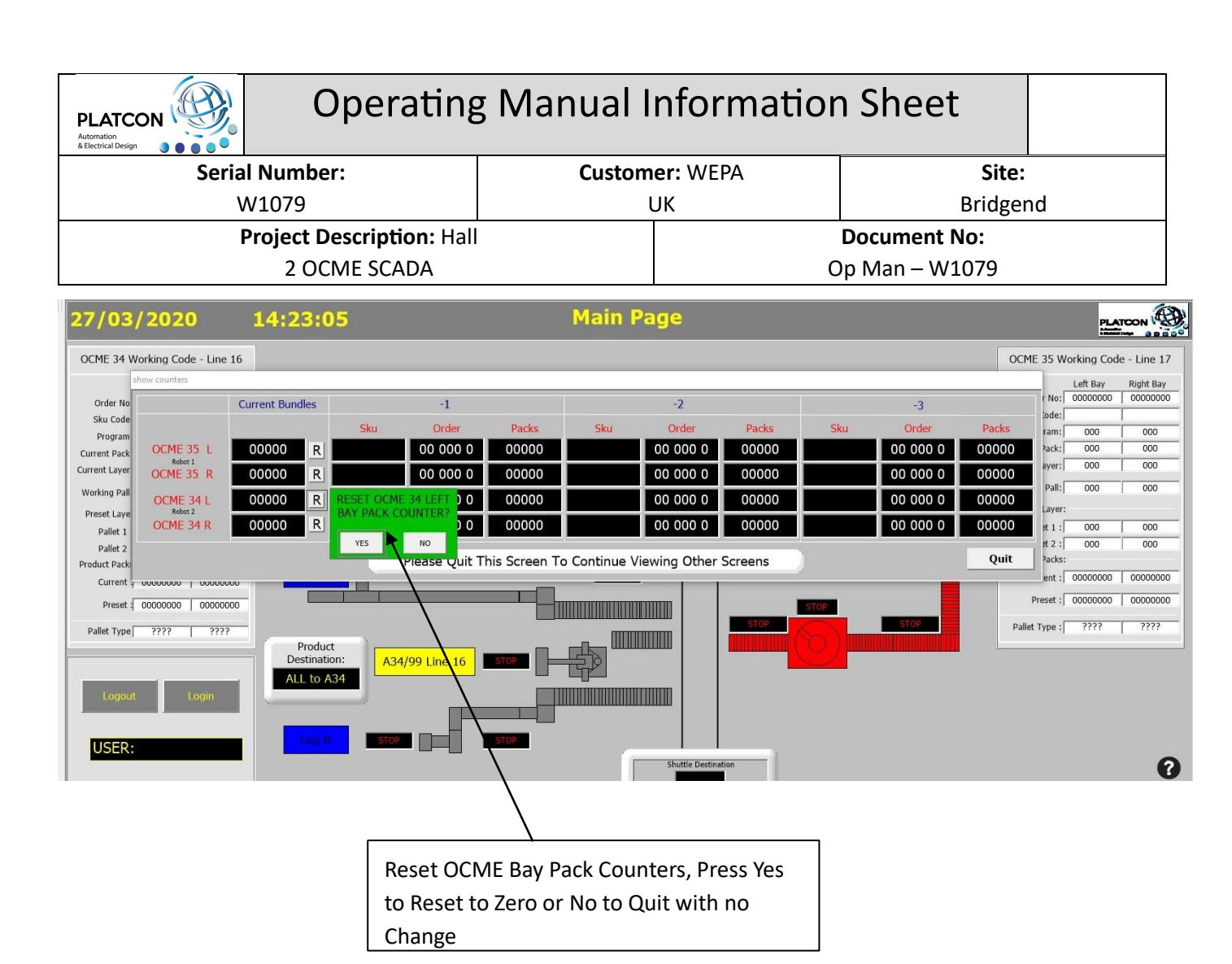

## **Engineering Screen**

Access to the Engineering Screen is from the Main Overview Page and is password protected. Once the appropriate username and password has been entered this screen can be accessed.

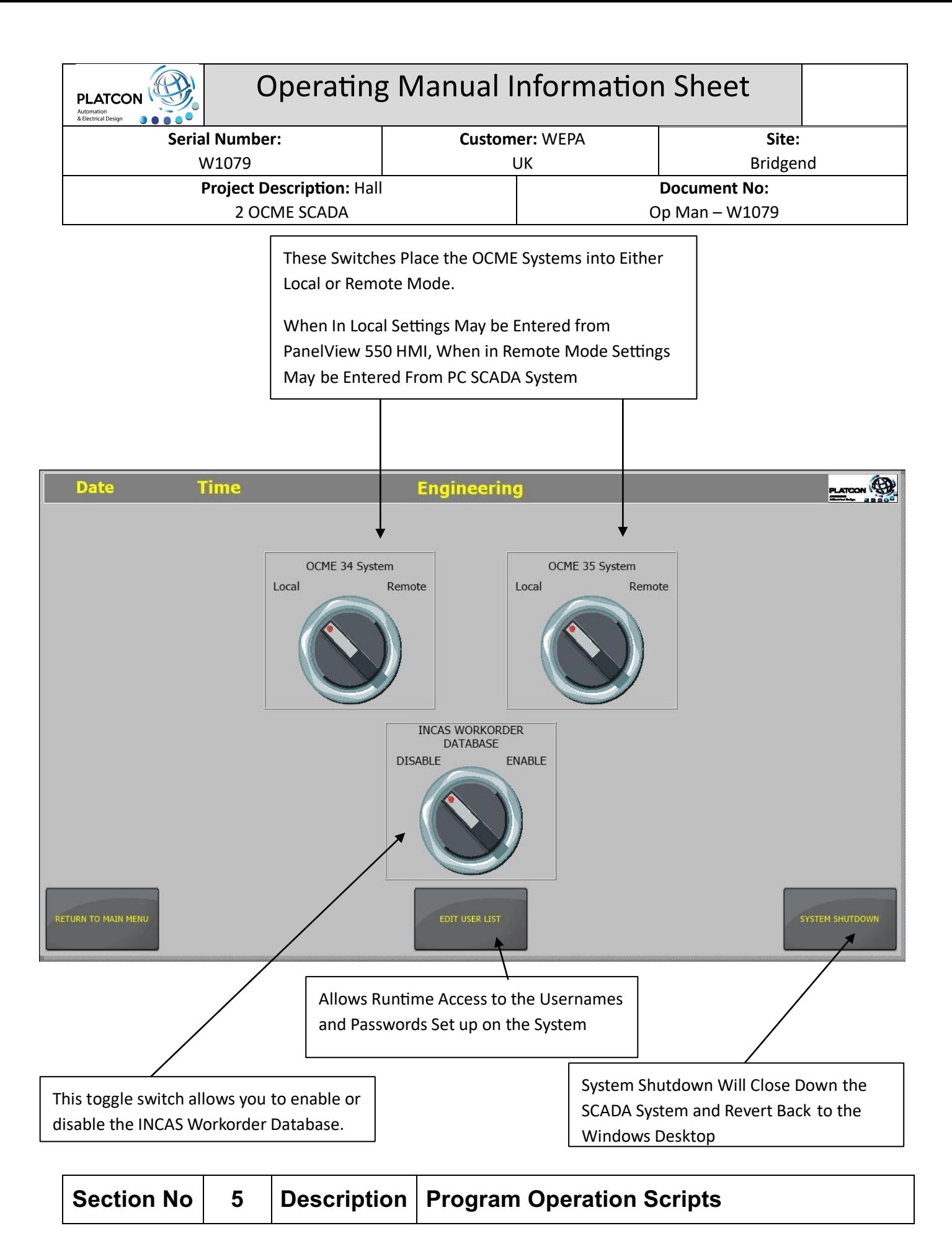

# **5.1 Program Operation Scripts**

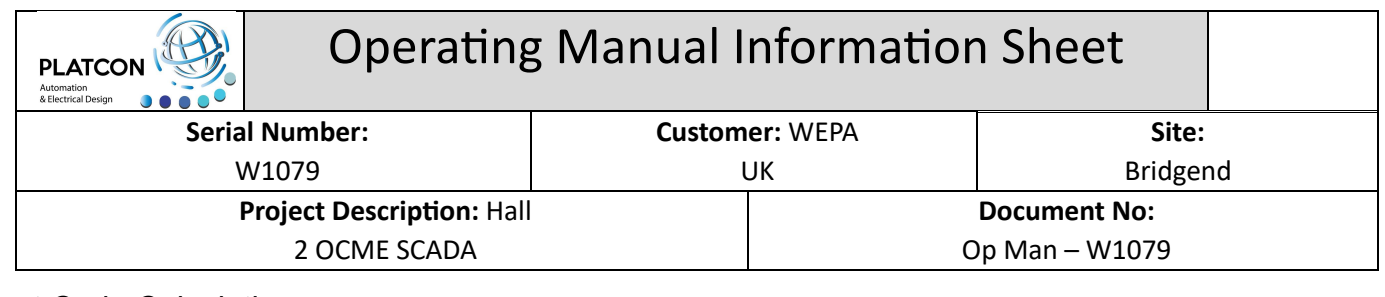

#### Next Code Calculations

Sub Main()

SKUR1L = Chr\$((R1N92\_0 And 65280)/256) + Chr\$(R1N92\_0 And 255) + Chr\$((R1N92\_1 And 65280)/256) + Chr\$(R1N92\_1 And 255) + Chr\$((R1N92\_2 And 65280)/256) + Chr\$(R1N92\_2 And 255) + Chr\$((R1N92\_3 And 65280)/256 ) + Chr\$(R1N92\_3 And 255) SKUR1R = Chr\$((R1N98\_0 And 65280)/256) + Chr\$(R1N98\_0 And 255) + Chr\$((R1N98\_1 And 65280)/256 ) + Chr\$(R1N98\_1 And 255) + Chr\$((R1N98\_2 And 65280)/256) + Chr\$(R1N98\_2 And 255) + Chr\$((R1N98\_3 And 65280)/256) + Chr\$(R1N98\_3 And 255) SKUR2L = Chr\$((R2N92\_0 And 65280)/256) + Chr\$(R2N92\_0 And 255) + Chr\$((R2N92\_1 And 65280)/256 ) + Chr\$(R2N92\_1 And 255) + Chr\$((R2N92\_2 And 65280)/256) + Chr\$(R2N92\_2 And 255) + Chr\$((R2N92\_3 And 65280)/256) + Chr\$(R2N92\_3 And 255) SKUR2R = Chr\$((R2N98\_0 And 65280)/256) + Chr\$(R2N98\_0 And 255) + Chr\$((R2N98\_1 And 65280)/256 ) + Chr\$(R2N98\_1 And 255) + Chr\$((R2N98\_2 And 65280)/256) + Chr\$(R2N98\_2 And 255) + Chr\$((R2N98\_3 And 65280)/256) + Chr\$(R2N98\_3 And 255) ORDER1L = Right\$("0000" + Str(R1N92\_4),4) + Right\$("0000" + Str(R1N92\_5),4) ORDER1R = Right\$("0000" + Str(R1N98\_4),4) + Right\$("0000" + Str(R1N98\_5),4) ORDER2L = Right\$("0000" + Str(R2N92\_4),4) + Right\$("0000" + Str(R2N92\_5),4) ORDER2R = Right\$("0000" + Str(R2N98\_4),4) + Right\$("0000" + Str(R2N98\_5),4)

End Sub

#### Counters Update

Option Explicit

' To run a script with a infinite loop is important that:

' 1) Enable the "Separate Thread" property

' 2) Set the "Sleep(msec)" property greater than 0 (10 msec or more)

' 3) Insert the "DoEvents" instruction inside each loop (Do..Loop, While..Wend, etc.)

Const CLOCK TIME As Single = 2 value in seconds

Dim dOldDate As Date

Sub Main

dOldDate = Now

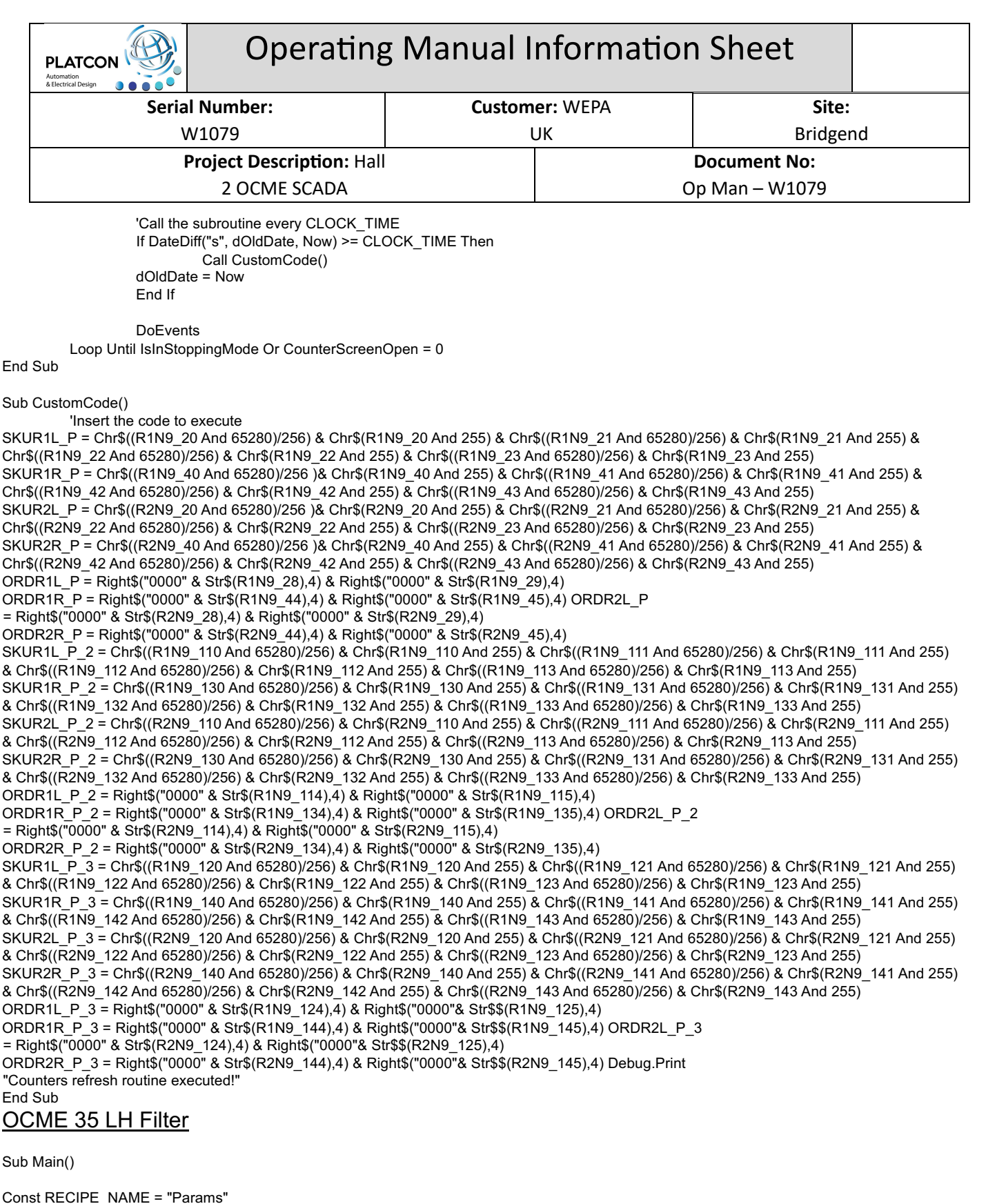

Dim IDX\_RecipeCol As String Dim RecipeColList As String Dim FilterText As String

Index\_tmp = "OCME35LH"

FilterText = "OCME35LH"

RecipeColList = GetDataLoggerRecipe(RECIPE\_NAME).GetColumnNameList 'return string like: [ID Ricetta], Column1, Column2, ... If RecipeColList <> "" Then

IDX\_RecipeCol = Mid(RecipeColList,1,InStr(RecipeColList,",")-1)

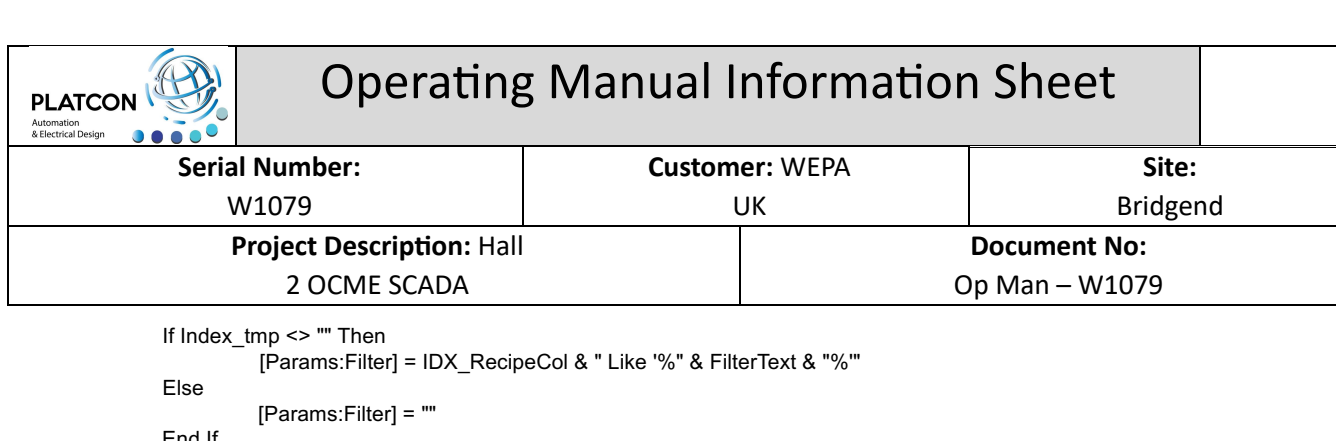

End If

[Params:Refresh] = Not [Params:Refresh]

End If

End Sub

#### OCME 35 RH Filter

#### Sub Main()

Const RECIPE\_NAME = "Params"

Dim IDX\_RecipeCol As String Dim RecipeColList As String Dim FilterText As String

Index\_tmp = "OCME35RH" FilterText = "OCME35RH"

- RecipeColList = GetDataLoggerRecipe(RECIPE\_NAME).GetColumnNameList 'return string like: [ID Ricetta], Column1, Column2, ... If RecipeColList <> "" Then
	- IDX\_RecipeCol = Mid(RecipeColList,1,InStr(RecipeColList,",")-1)

```
If Index_tmp <> "" Then 
          [Params:Filter] = IDX_RecipeCol & " Like '%" & FilterText & "%'" 
Else 
          [Params:Filter] = "" 
End If 
[Params:Refresh] = Not [Params:Refresh]
```
End If

End Sub

#### OCME 34 LH Filter

Sub Main()

Const RECIPE\_NAME = "Params"

Dim IDX\_RecipeCol As String Dim RecipeColList As String Dim FilterText As String

Index\_tmp = "OCME34LH" FilterText = "OCME34LH" RecipeColList = GetDataLoggerRecipe(RECIPE\_NAME).GetColumnNameList 'return string like: [ID Ricetta], Column1, Column2, ... If RecipeColList <> "" Then

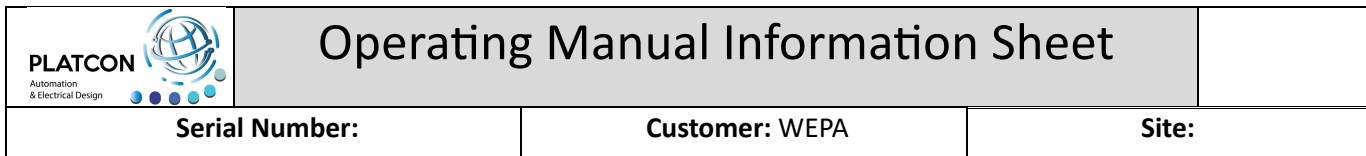

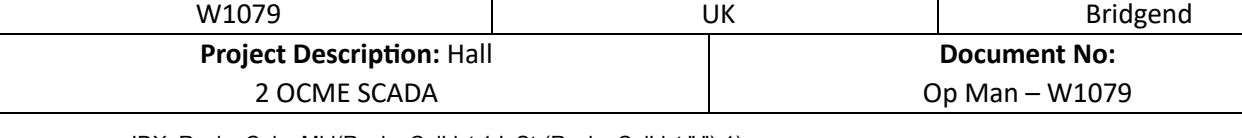

IDX\_RecipeCol = Mid(RecipeColList,1,InStr(RecipeColList,",")-1)

If Index tmp <> "" Then

[Params:Filter] = IDX\_RecipeCol & " Like '%" & FilterText & "%'"

Else

[Params:Filter] = "" End If

[Params:Refresh] = Not [Params:Refresh]

End If

End Sub

#### OCME 34 RH Filter

Sub Main()

Const RECIPE\_NAME = "Params"

Dim IDX\_RecipeCol As String Dim RecipeColList As String Dim FilterText As String

Index\_tmp = "OCME34RH"

```
FilterText = "OCME34RH" 
         RecipeColList = GetDataLoggerRecipe(RECIPE_NAME).GetColumnNameList 'return string like: [ID Ricetta], Column1, Column2, ...
         If RecipeColList <> "" Then
```

```
IDX_RecipeCol = Mid(RecipeColList,1,InStr(RecipeColList,",")-1)
```

```
If Index tmp <> "" Then
          [Params:Filter] = IDX_RecipeCol & " Like '%" & FilterText & "%'" 
Else 
          [Params:Filter] = "" 
End If 
[Params:Refresh] = Not [Params:Refresh]
```
End If

End Sub

#### Pallet Cape Reference Image Selection

```
Sub Main() 
          If PalletCapeRef_tmp = "" Or PalletCapeRef_tmp = "No Image" Then
                   CapeRefImageNumber = 0 
          End If 
         If PalletCapeRef_tmp = "PF 8" Then 
                   CapeRefImageNumber = 1 
End If 
         If PalletCapeRef_tmp = "PF 77" Then 
                   CapeRefImageNumber = 2 
End If 
         If PalletCapeRef tmp = "PF 71" Then
```
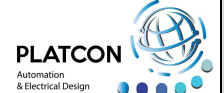

# $\sqrt{\frac{P_{\text{PLATON}}}{P_{\text{LALA}}}}$  Operating Manual Information Sheet

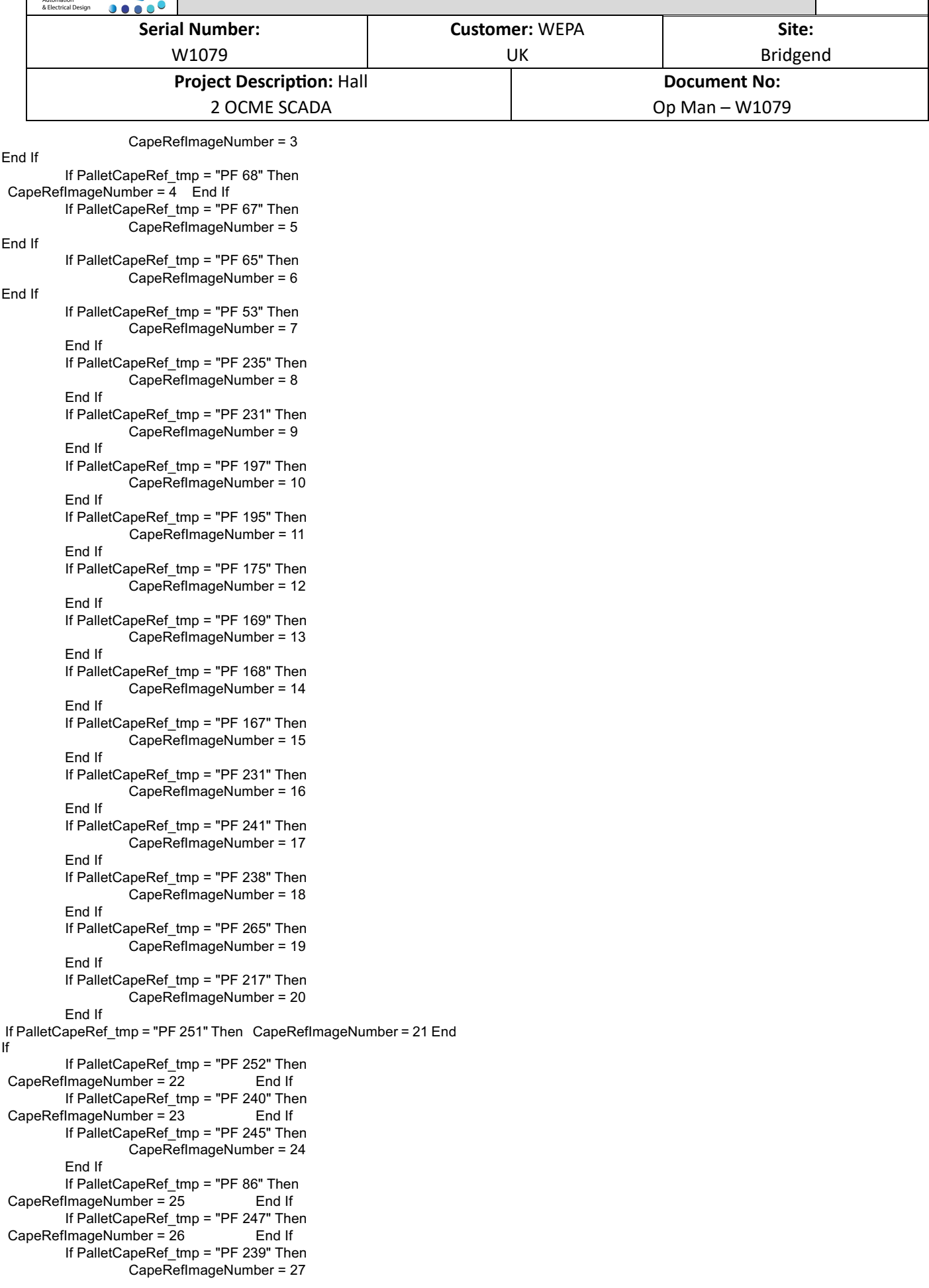

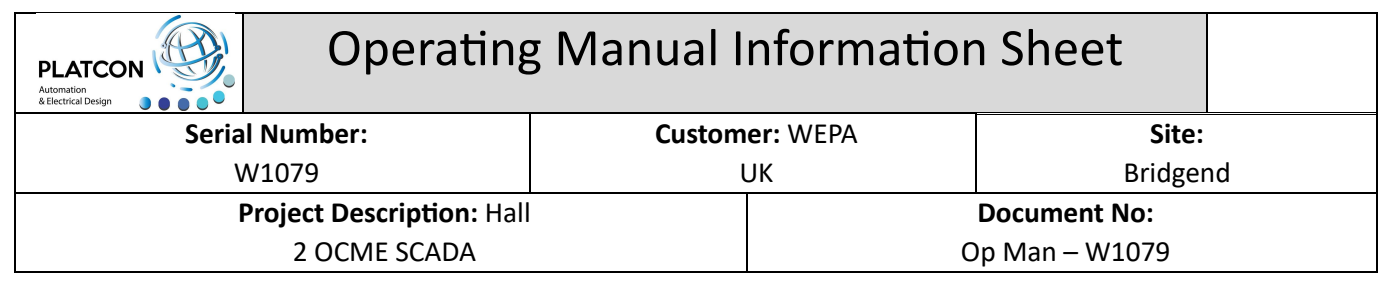

End If

End Sub

# Send Sku and Program to OCME PLC System

Public Sub Click()

Dim I As Integer Dim C1 As String Dim C2 As String

OCME35NextCodeProgram = TABPRG\_tmp\_W200 OCME35NextCodePresetL1 = PresetLayer1\_tmp OCME35NextCodePresetL2 = PresetLayer2\_tmp

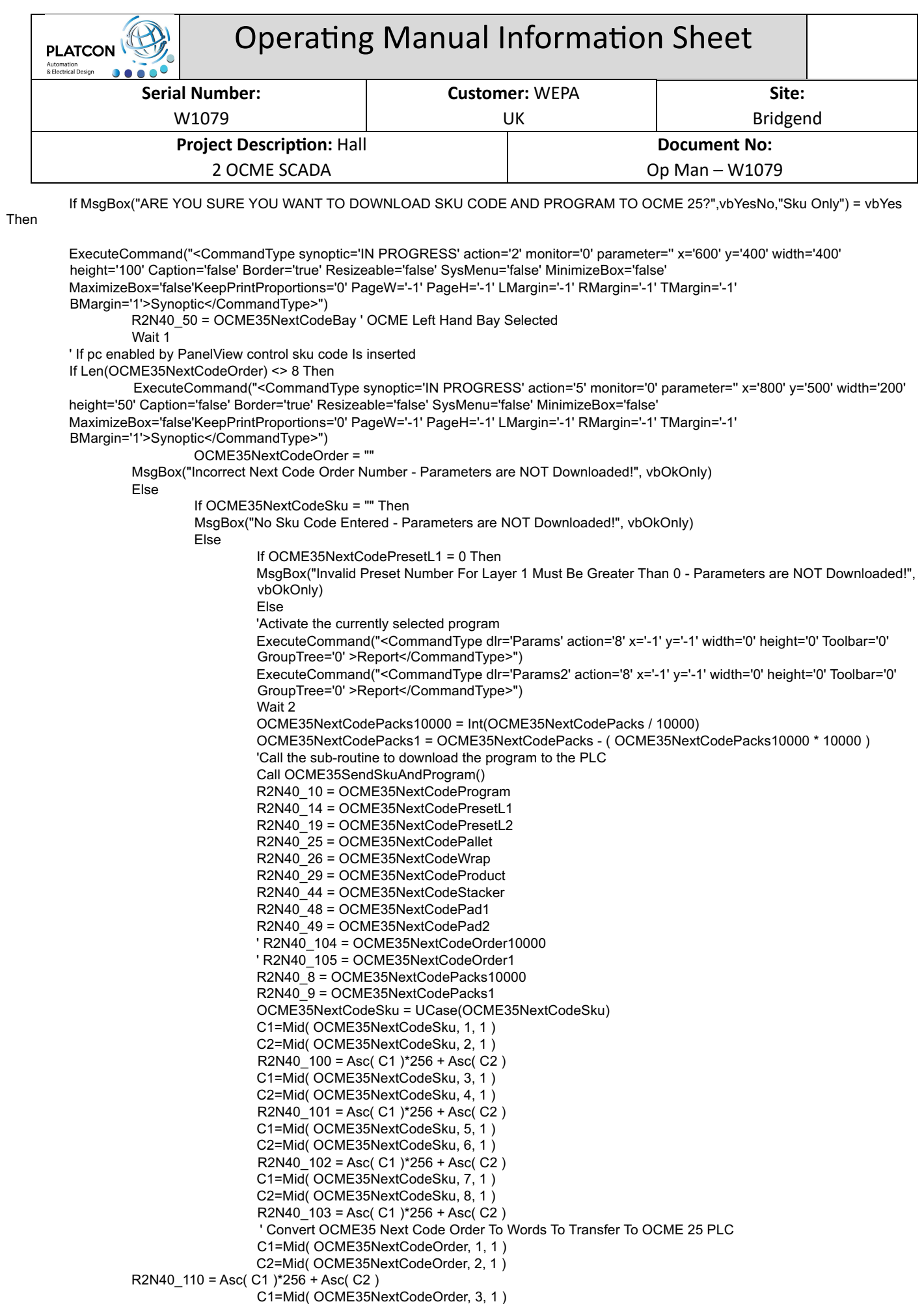

W1079 Operating Manual

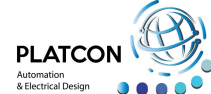

# PLATCON **Operating Manual Information Sheet**

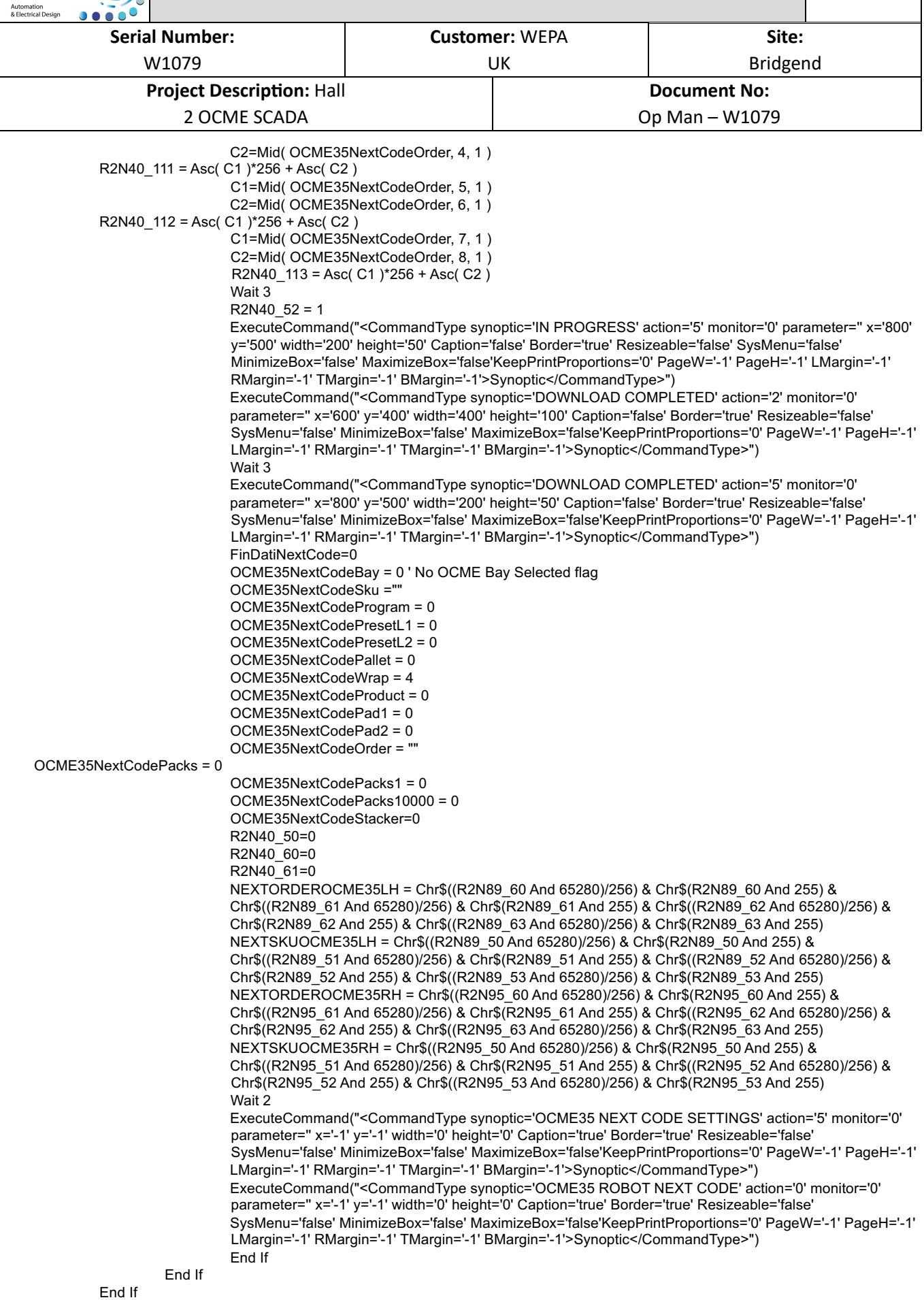

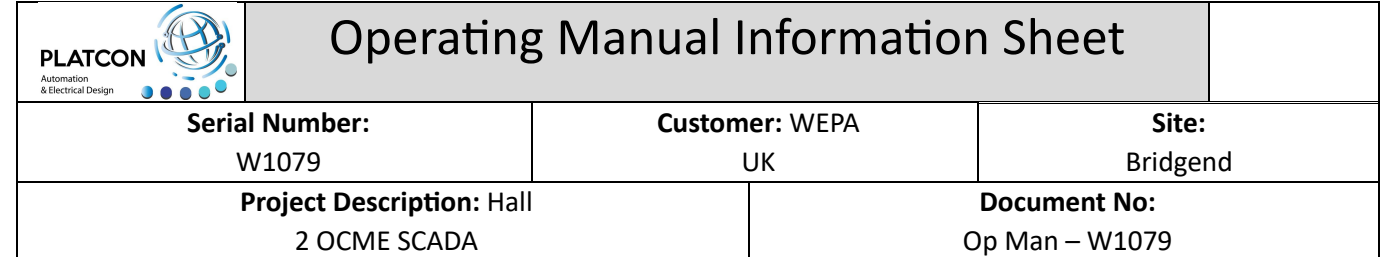

End Sub

Sub OCME35SendSkuAndProgram

' This Script Downloads the next working codes Program to OCME 34 LH Bay Dim n As Integer Dim s As String

Debug.Print "Download Next Working Codes Routine Executed!"

For  $n = 0$  To 10 Step 1  $s = Str$(n)$ s = Replace(s, " ", "") PuntTagPlc = "R2N41\_" & s PuntTag = "TABPRGW" & s If GetVariableValue(PuntTag) > 32767 Then SetVariableValue(PuntTagPlc,(GetVariableValue(PuntTag))-65536) Else SetVariableValue(PuntTagPlc,GetVariableValue(PuntTag)) End If Next n For n = 50 To 60 Step 1  $s = Str$(n)$ s = Replace(s, " ", "") PuntTagPlc =  $"R2N41" & s$ PuntTag = "TABPRGW" & s If GetVariableValue(PuntTag) > 32767 Then SetVariableValue(PuntTagPlc,(GetVariableValue(PuntTag)-65536)) Else SetVariableValue(PuntTagPlc,GetVariableValue(PuntTag)) End If Next n For n = 100 To 110 Step 1  $s = Str$(n)$ s = Replace(s, " ", "") PuntTagPlc = "R2N41\_" & s PuntTag = "TABPRGW" & s If GetVariableValue(PuntTag) > 32767 Then SetVariableValue(PuntTagPlc,(GetVariableValue(PuntTag)-65536)) Else SetVariableValue(PuntTagPlc,GetVariableValue(PuntTag)) End If Next n For n = 150 To 160 Step 1  $s = Str$(n)$ s = Replace(s, " ", "") PuntTagPlc = "R2N41 " & s PuntTag = "TABPRGW" & s If GetVariableValue(PuntTag) > 32767 Then SetVariableValue(PuntTagPlc,(GetVariableValue(PuntTag)-65536)) Else SetVariableValue(PuntTagPlc,GetVariableValue(PuntTag)) End If Next n For  $n = 0$  To 99 Step 1  $s = Str$(n)$ s = Replace(s, " ", "") PuntTagPlc = "R2N43 " & s s  $=$  Str\$( $n+200$ ) s = Replace(s, " ", "") PuntTag = "TABPRGW" & s SetVariableValue(PuntTagPlc,GetVariableValue(PuntTag))

Next n

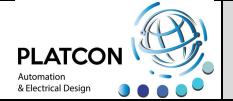

# Operating Manual Information Sheet

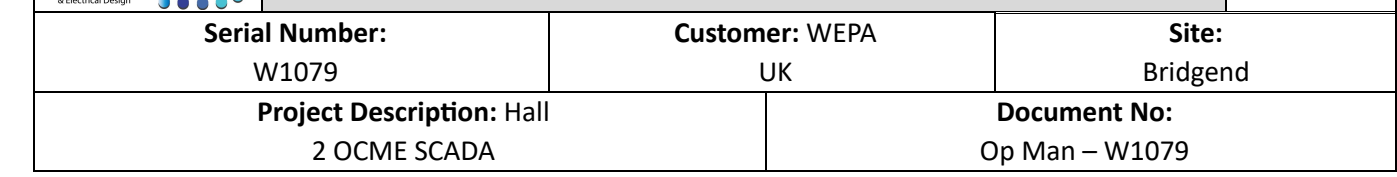

Wait 2

If OCME35NextCodeBay = 1 Then

R2B3\_30\_2 = 1

Else

If OCME35NextCodeBay = 2 Then

R2B3\_30\_5 = 1

End If

End If Wait 3 R2B3\_30\_2 = 0  $R2B3$  30  $5 = 0$ Debug.Print "Download Sku And Program Routine Completed!"

End Sub

## Program Download From SCADA System to OCME PLC System

' This Script Downloads the selected program to the working area of the OCME 25 LH Bay

Public Sub Click()

Dim objVar As DBVarObjCmdTarget Dim n As Integer Dim s As String

> Set objVar = GetVariableObject("R2N43\_0") If objVar.Quality = 192 Then

> > If R2N40\_55 = 2 Then ' Disable Pushbutton as per InTouch application

W1079 Operating Manual

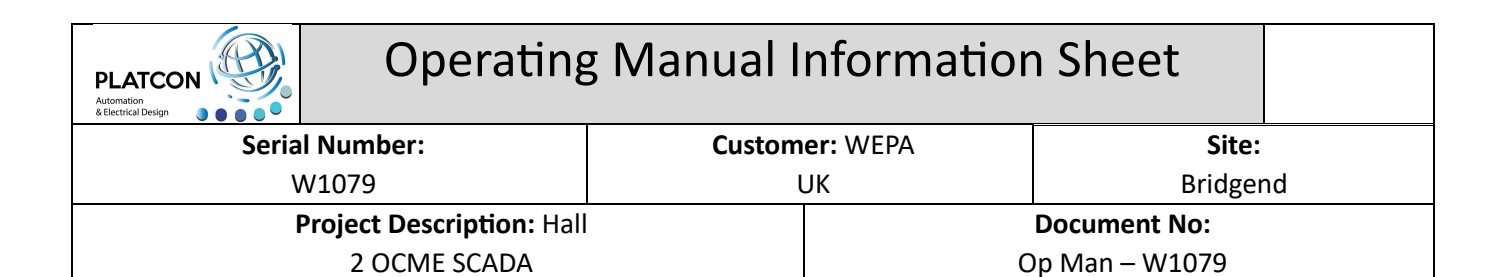

Else

If MsgBox("ARE YOU SURE YOU WANT TO DOWNLOAD " & Index & " PROGRAM TO THE OCME 25 LHS PLC?",vbYesNo,"Activate Program") = vbYes Then

Debug.Print "Download Selected Program To OCME 25 LH Working Area Executed!"

```
W1079 Operating Manual
                   For n = 0 To 10 Step 1
                   s = Str$(n)s = Replace(s, " ", "") 
PuntTagPlc = "R2N41 " & sPuntTag = "TABPRGW" & s 
                    If GetVariableValue(PuntTag) > 32767 Then 
                              SetVariableValue(PuntTagPlc,(GetVariableValue(PuntTag))-65536) 
                   Else 
                              SetVariableValue(PuntTagPlc,GetVariableValue(PuntTag)) 
                   End If 
                   Next n 
                   For n = 50 To 60 Step 1
                   s = Str$(n)s = Replace(s, " ", "") 
PuntTagPlc = "R2N41_" & s 
                   PuntTag = "TABPRGW" & s 
                   If GetVariableValue(PuntTag) > 32767 Then 
                              SetVariableValue(PuntTagPlc,(GetVariableValue(PuntTag)-65536)) 
                   Else 
                              SetVariableValue(PuntTagPlc,GetVariableValue(PuntTag)) 
                   End If 
                   Next n 
                   For n = 100 To 110 Step 1 
                   s = Str$(n)s = Replace(s, " ", "") 
PuntTagPlc = "R2N41" & sPuntTag = "TABPRGW" & s 
                   If GetVariableValue(PuntTag) > 32767 Then 
                              SetVariableValue(PuntTagPlc,(GetVariableValue(PuntTag)-65536)) 
                   Else 
                              SetVariableValue(PuntTagPlc,GetVariableValue(PuntTag)) 
                   End If 
                   Next n 
                   For n = 150 To 160 Step 1 
                   s = Str$(n)s = Replace(s, " ", "") 
PuntTagPlc = "R2N41_" & s 
                    PuntTag = "TABPRGW" & s 
                   If GetVariableValue(PuntTag) > 32767 Then 
                              SetVariableValue(PuntTagPlc,(GetVariableValue(PuntTag)-65536)) 
                   Else 
                              SetVariableValue(PuntTagPlc,GetVariableValue(PuntTag)) 
                   End If 
                   Next n 
                   For n = 0 To 99 Step 1 
                   s = Str$(n)s = Replace(s, " ", "") 
         PuntTagPlc = "R2N43" & s
s = Str$(n+200) 
                   s = Replace(s, " ", "") 
         PuntTag = "TABPRGW" & s 
                    SetVariableValue(PuntTagPlc,GetVariableValue(PuntTag)) 
                   Next n 
                   Wait 2 
                   R2B330 2 = 1
```
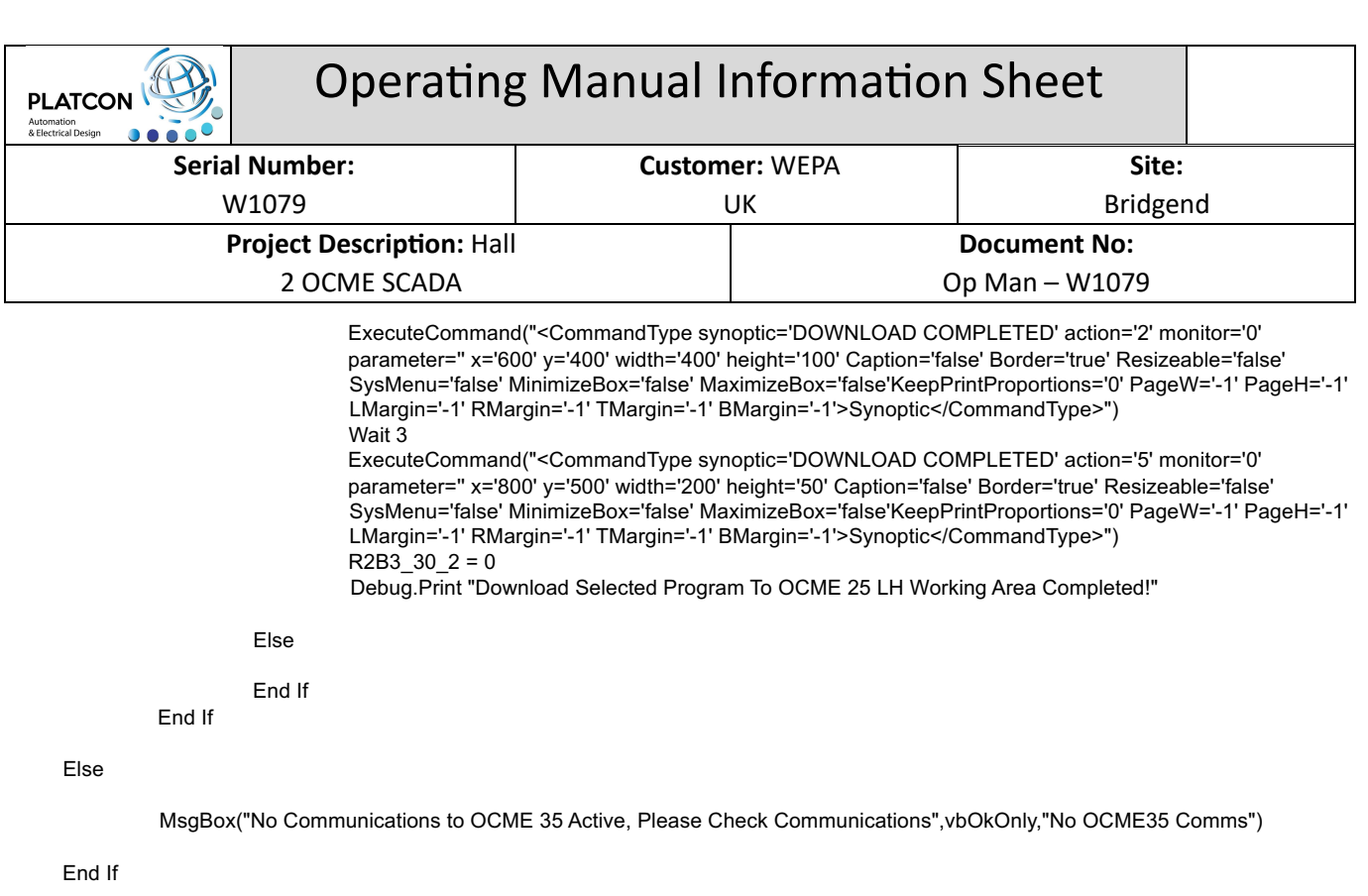

Download25StepSeq = 0

End Sub

## Move Program From PLC Storage Location To Working Area

Public Sub Click()

Dim UpPos As String Dim ProgStringTemp As String If R2N40\_54 >0 Then

Else

UpPos = Str\$(120 + UpPositionSX) UpPos = Replace(UpPos, " ", "") PuntTagPlc = "R2N" & UpPos & "\_0" ProgStringTemp = Str\$(GetVariableValue(PuntTagPlc)) ProgStringTemp = Replace(ProgStringTemp, " ", "") Program = "P" & Right("000" & ProgStringTemp,3) If Program = "P000" Then MsgBox("Invalid Program Number.", vbOkOnly,"Data Error")

W1079 Operating Manual

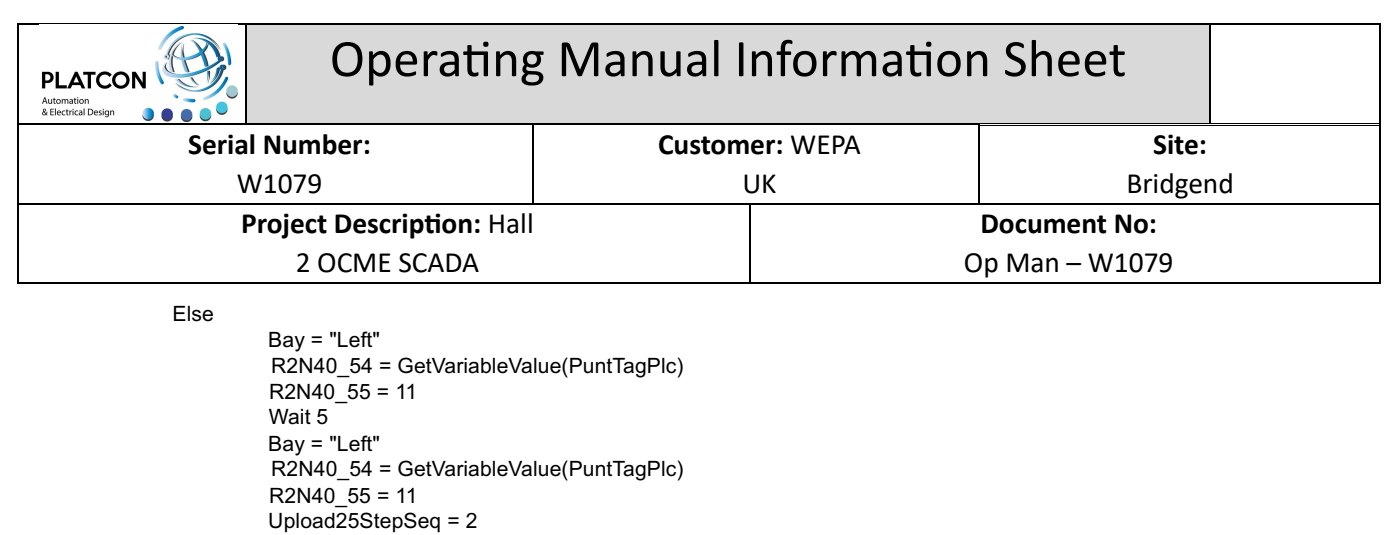

End If

End If

End Sub

#### Live Update of Program Settings

' This Script Writes the selected program to the PLCs working area of the OCME 25 LH Bay

Option Explicit

Dim objVar As DBVarObjCmdTarget

Public Sub Click()

Dim n As Integer Dim s As String

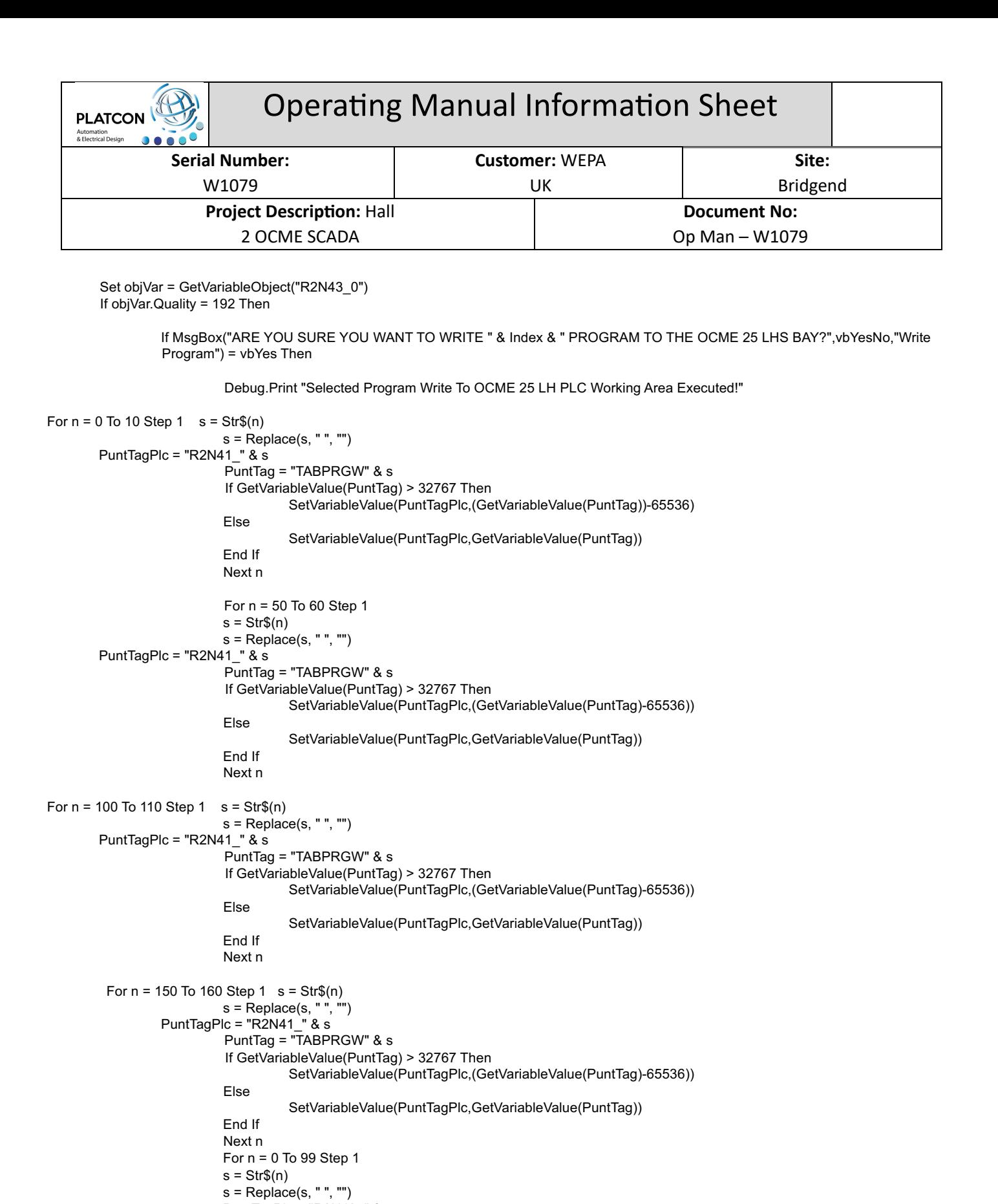

R2N40\_71 = 1 ' Data Written Confirmation From The PC to The PLC For The LH Processing Bay

R2N40\_70 = R2N43\_0 ' Set R2N40\_70 to the program number of the current active program that has been

W1079 Operating Manual

PuntTagPlc = "R2N43\_" & s

downloaded to the PLCs working area

SetVariableValue(PuntTagPlc,GetVariableValue(PuntTag))

 $s = Str$(n+200)$ s = Replace(s, " ", "") PuntTag = "TABPRGW" & s

Next n

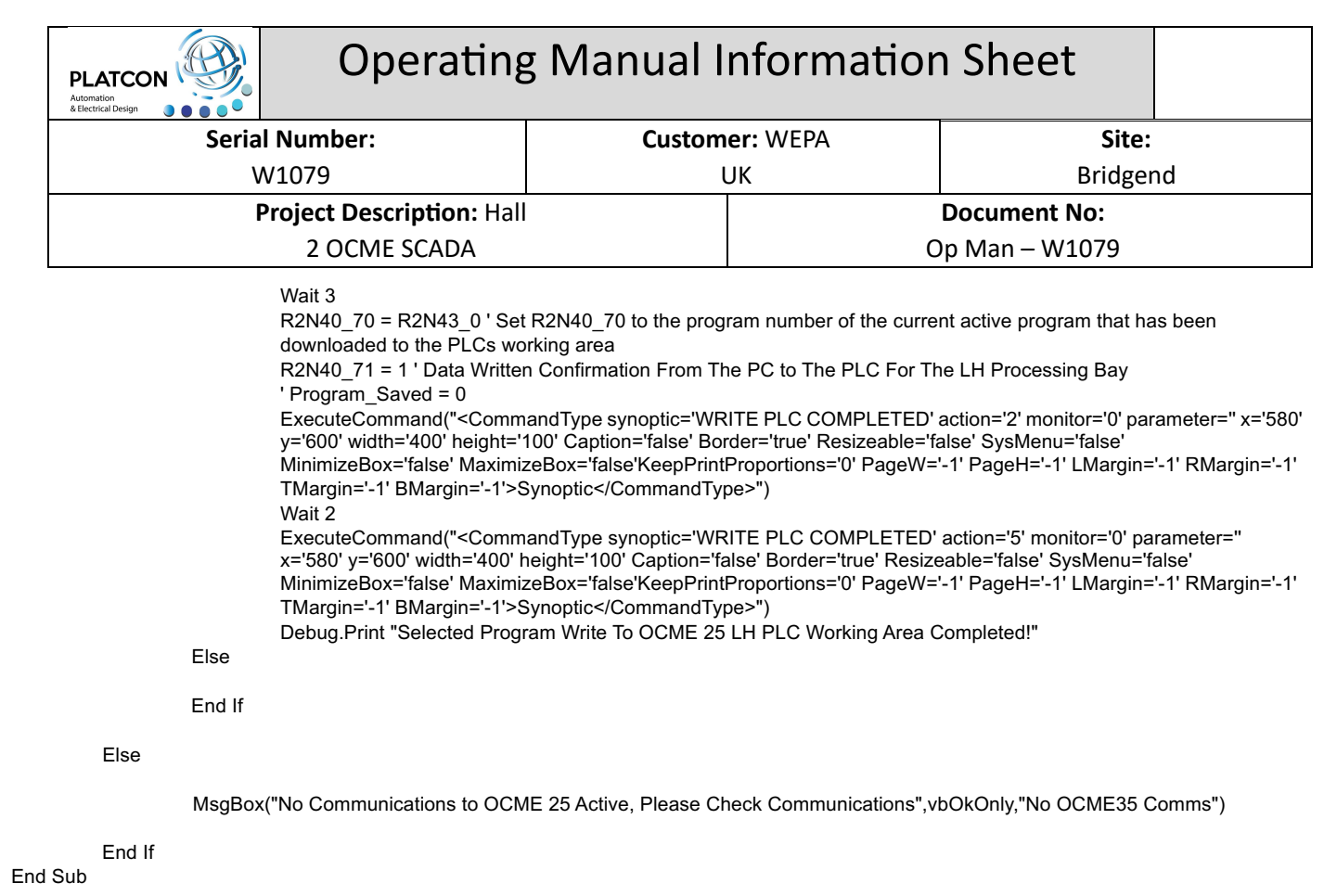